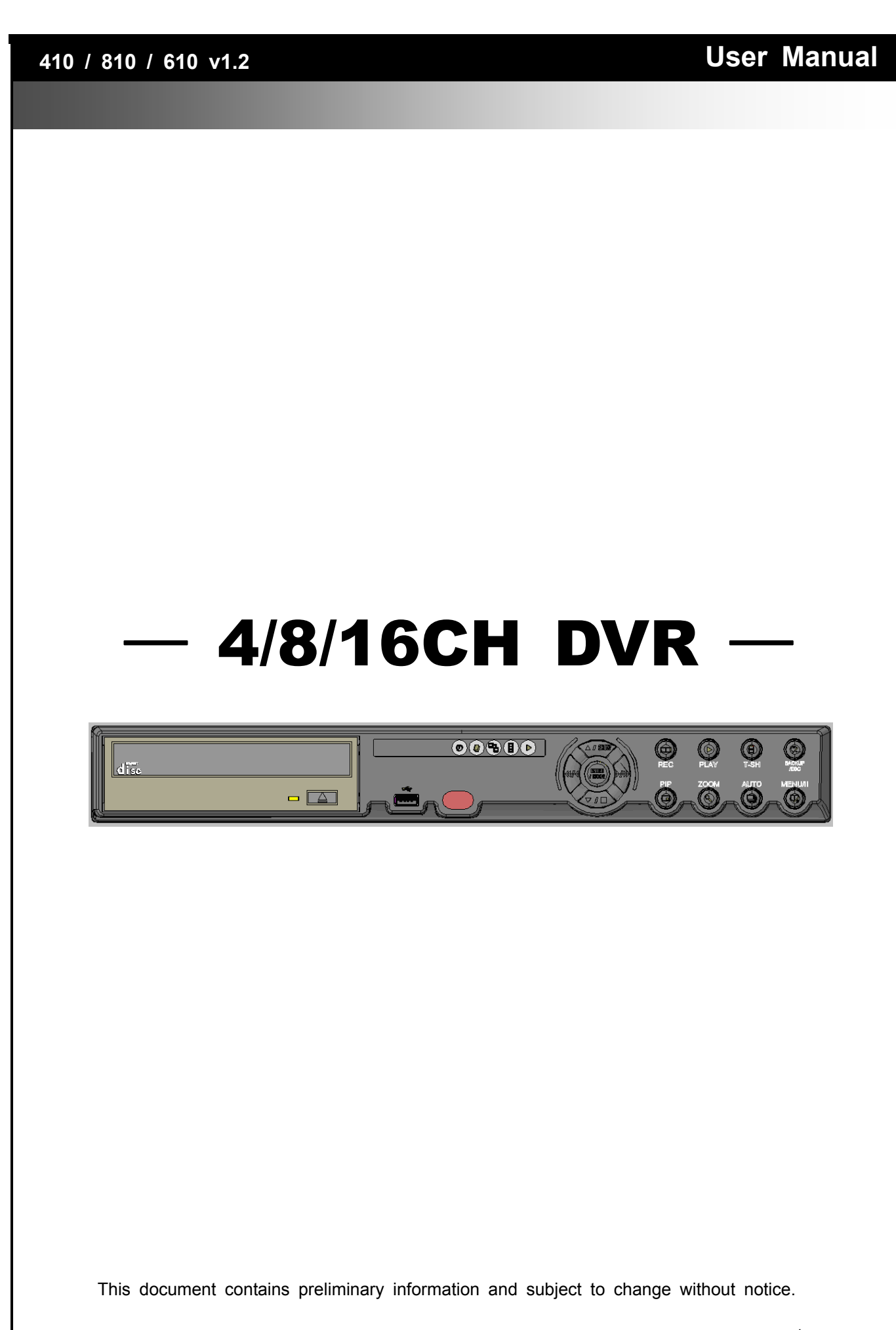

 $\lambda$ 

1

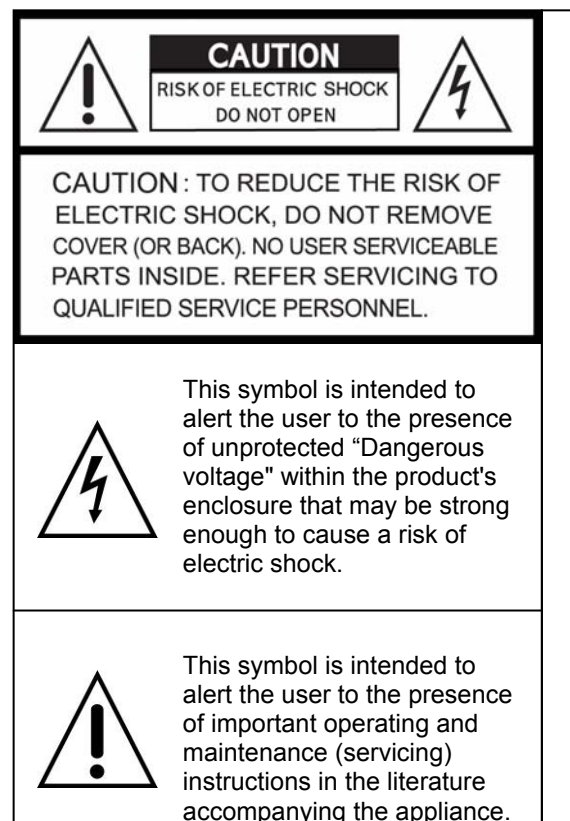

## **WARNING**

TO REDUCE THE RISK OF FIRE OR ELECTRIC SHOCK, DO NOT EXPOSE THIS APPLIANCE TO RAIN OR MOISTURE.

**NOTE:** This equipment has been tested and found to comply with the limits for a class digital device, pursuant to part 15 of the FCC Rules. These limits are designed to provide reasonable protection against harmful interference when the equipment is operated in a commercial environment. This equipment generates, uses, and can radiate radio frequency energy and, if not installed and used in accordance with the instruction manual, may cause harmful interference to radio communications. Operation of this equipment in a residential area is likely to cause harmful interference in which case the user will be required to correct the interference at his own expense.

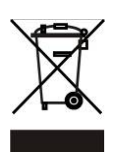

**Disposal of Old Electrical & Electronic Equipment (Applicable in the European Union and other European countries with separate collection systems)** 

This symbol on the product or on its packaging indicates that this product shall not be treated as household waste. Instead it shall be handed over to the applicable collection point for the recycling of electrical and electronic equipment. By ensuring this product is disposed of correctly, you will help prevent potential negative consequences for the environment and human health, which could otherwise be caused by inappropriate waste handling of this product. The recycling of materials will help to conserve natural resources. For more detailed information about recycling of this product, please contact your local city office, your household waste disposal service or the shop where you purchased the product.

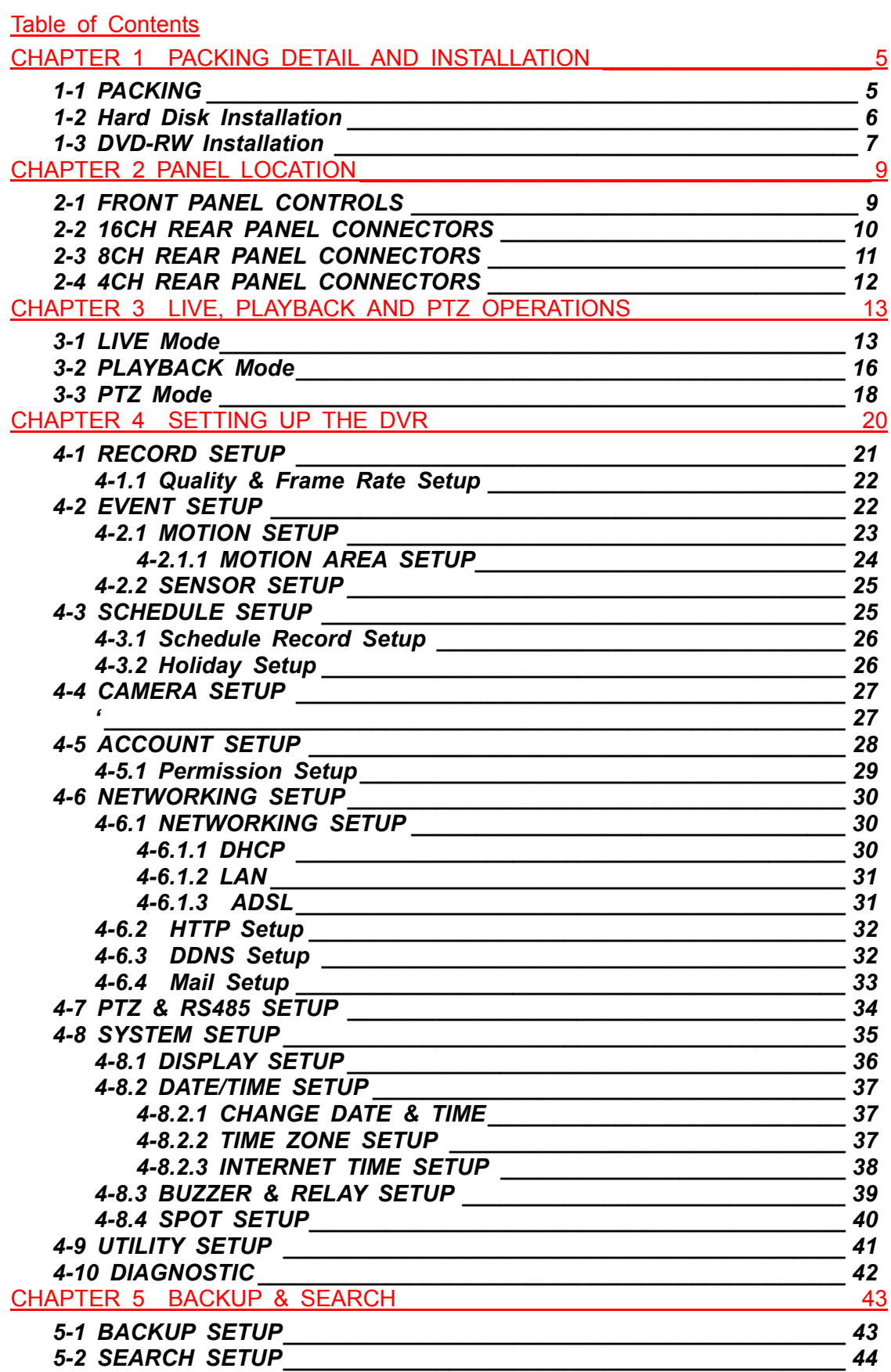

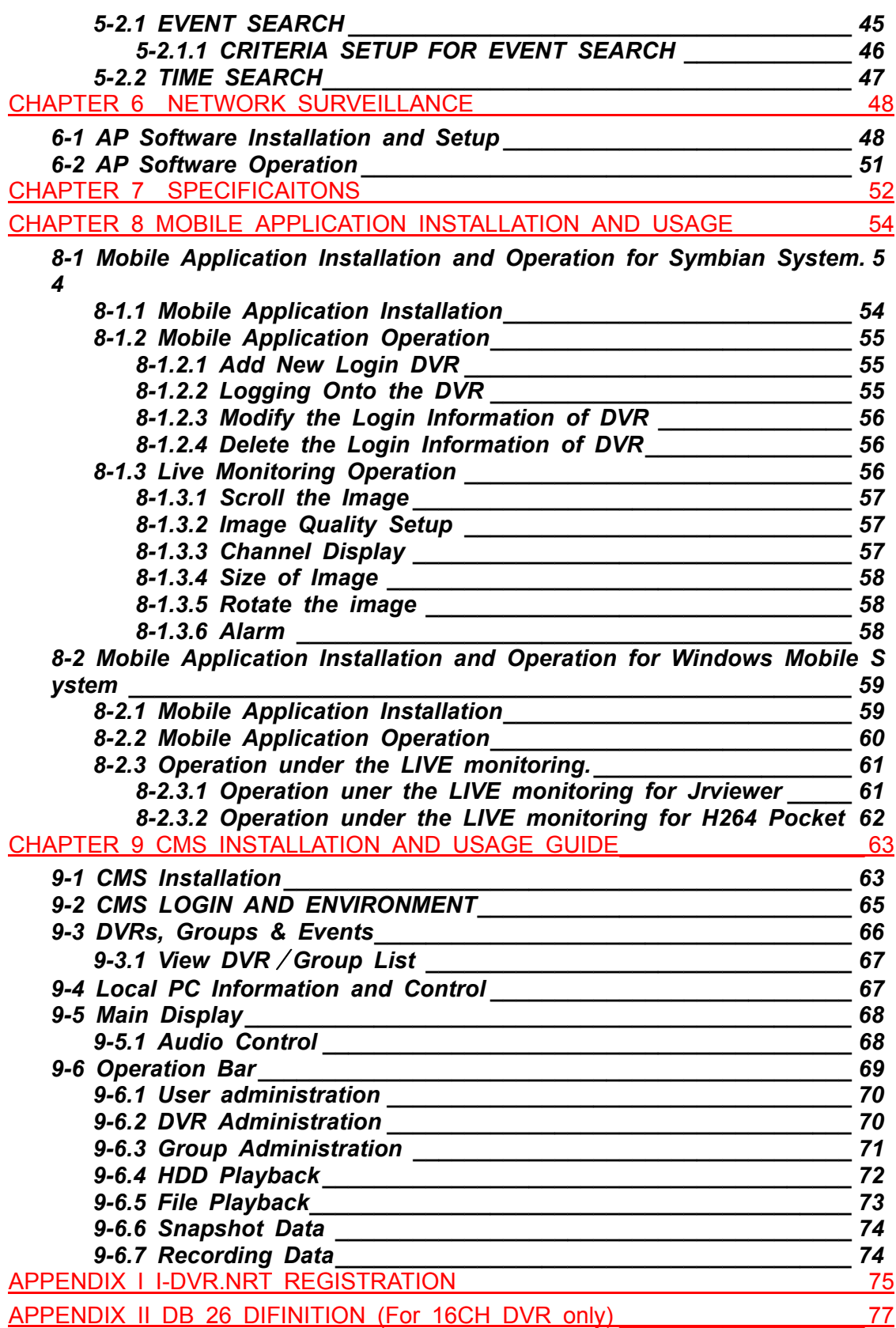

# **CHAPTER 1 PACKING DETAIL AND INSTALLATION**

#### *1-1 PACKING*

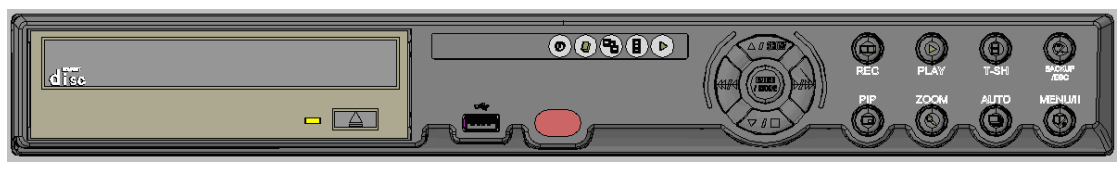

1. DVR

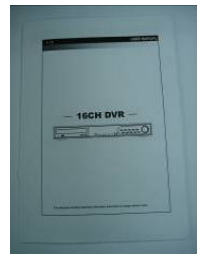

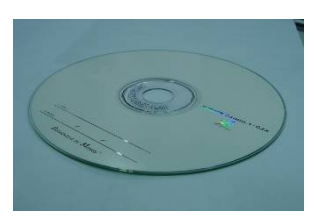

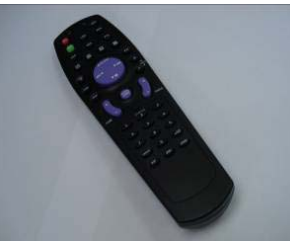

2. Quick Start 3. IR Remote Control 4.Batteries x2

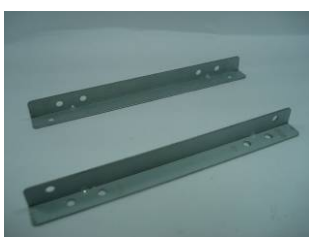

5. CD 6. Hard Disk Mount x2 7. Screws x20

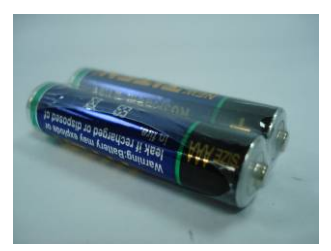

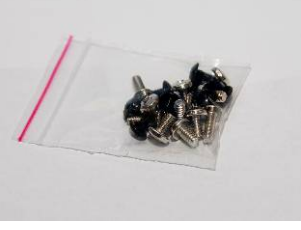

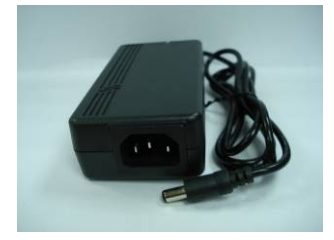

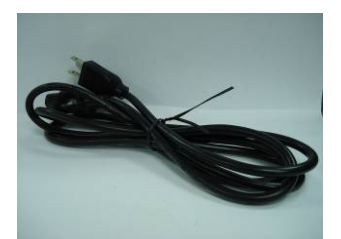

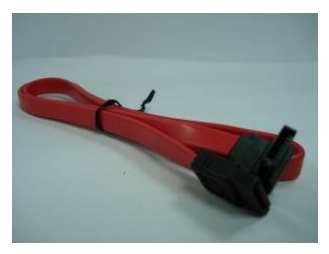

8. Power Adaptor 9. Power Cord 10. SATA Cord x3

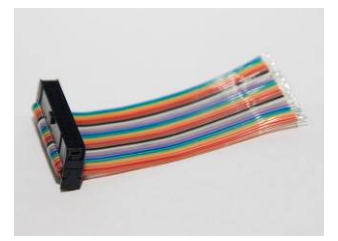

11. DB 26 Flat Cables (16ch only)

2008.08.22 V1.2 5

*1-2 Hard Disk Installation* 

**Step 1) Fix the HDD to rack mount with the screws as indicated.** 

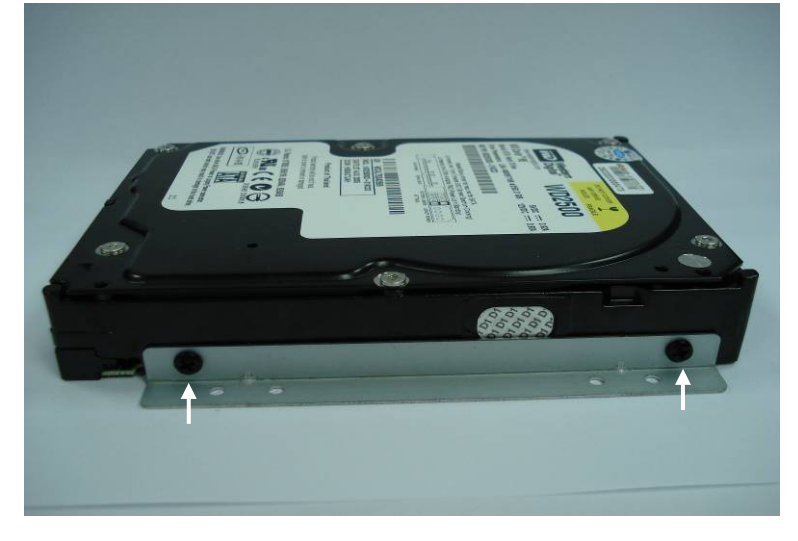

**Step 2) Place the HDD on the HDD plate and screw it as indicated.** 

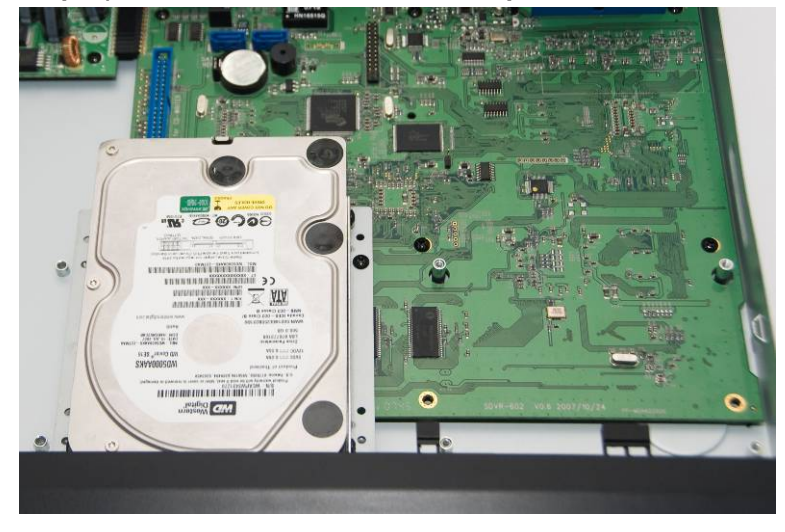

**Step 3) Connect the power and the SATA cables as indicated.**

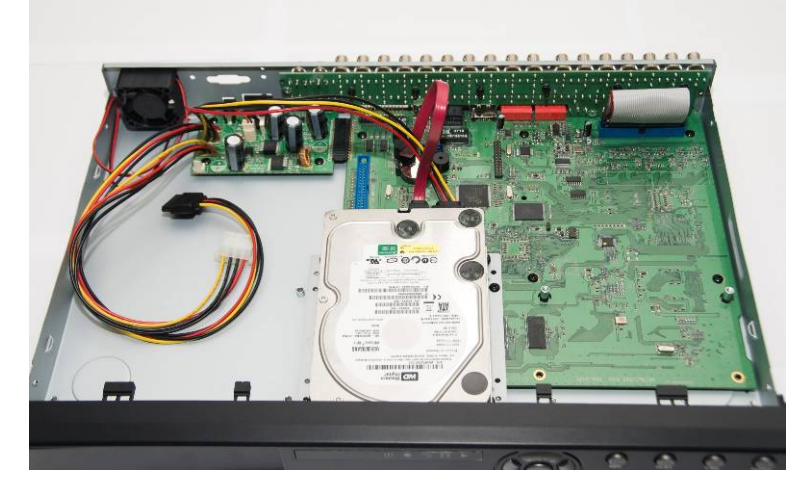

2008.08.22 V1.2 6

# *1-3 DVD-RW Installation*

**Step 1) Remove the front cover from DVR.** 

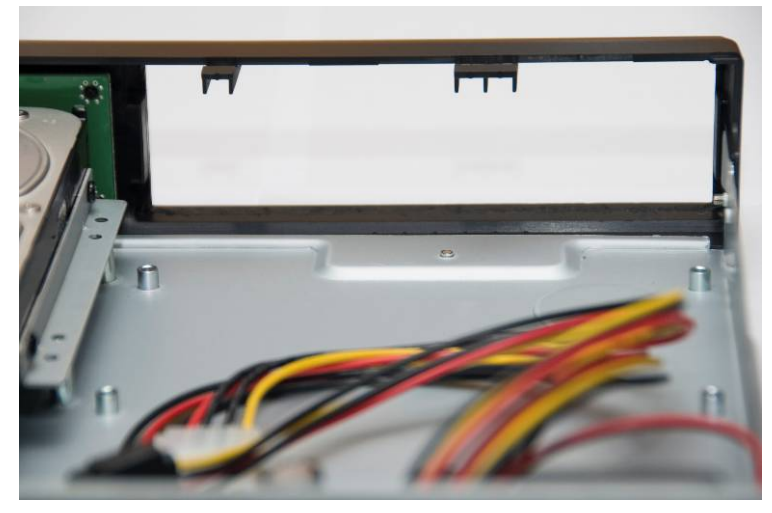

**Step 2) Put the DVD-RW into the DVR as indicated by the arrow.** 

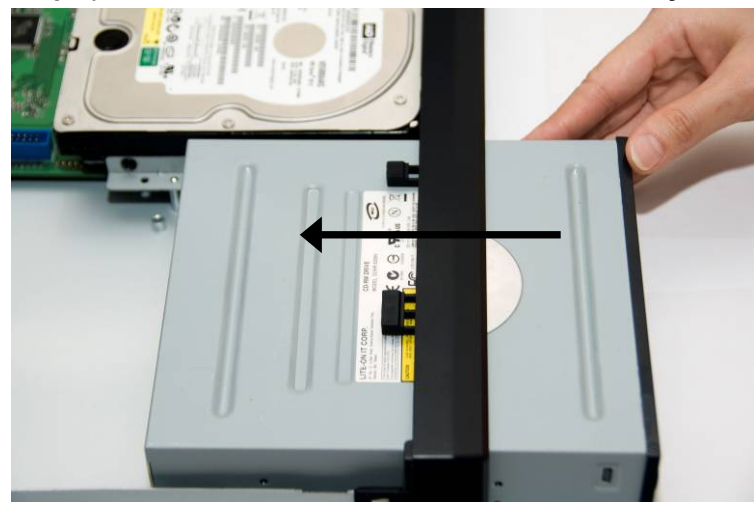

**Step 3) Screw the bottom of the DVR as indicated to fix the DVD-RW.**

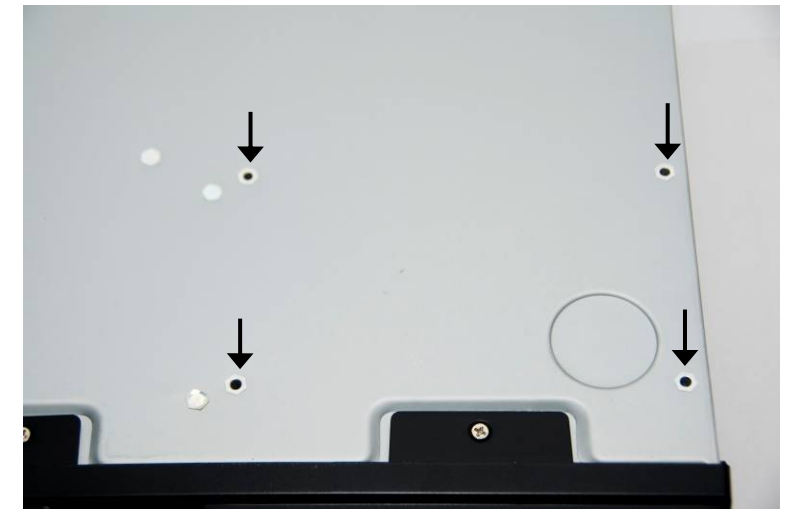

2008.08.22 V1.2 7

**Step 4) Connect the power and the SATA cables.** 

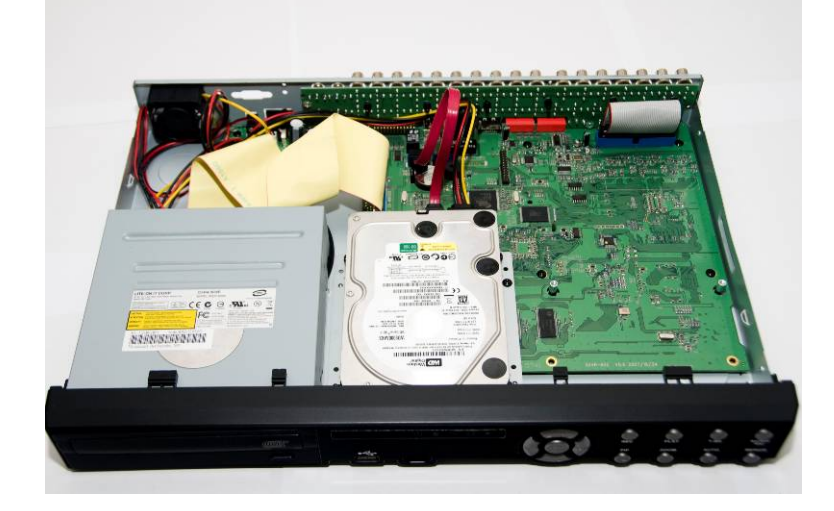

# **CHAPTER 2 PANEL LOCATION**

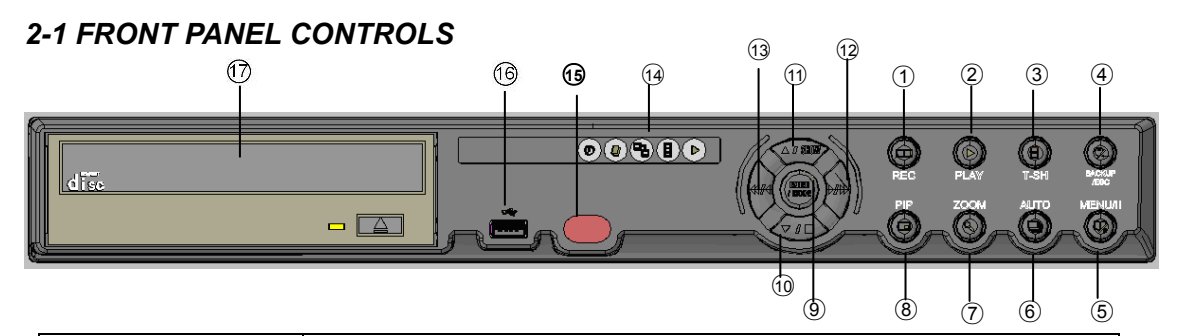

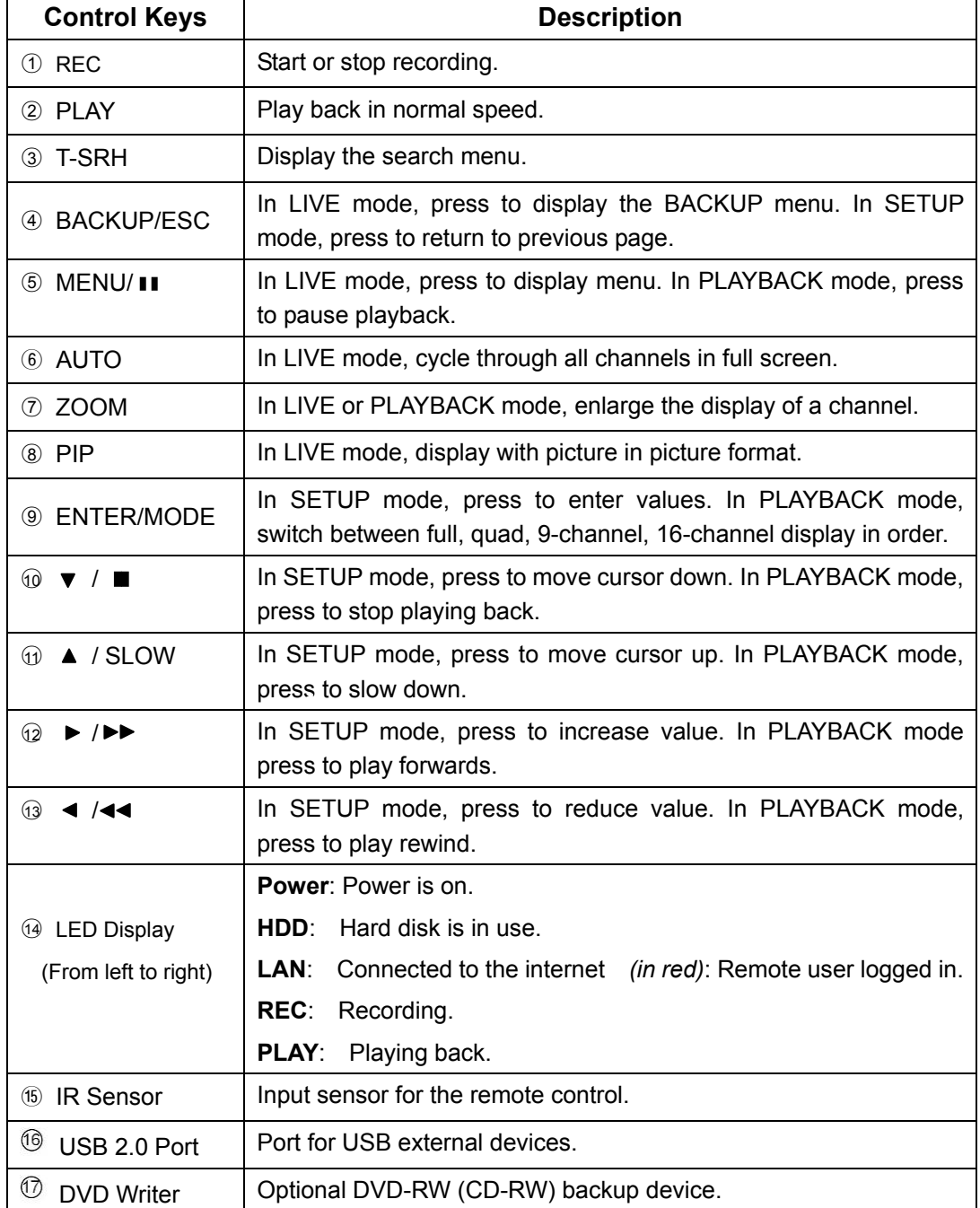

2008.08.22 V1.2 9

# *2-2 16CH REAR PANEL CONNECTORS*

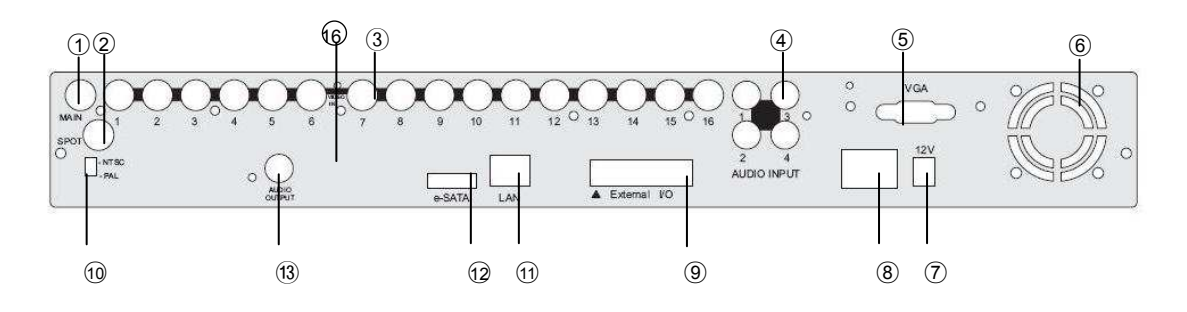

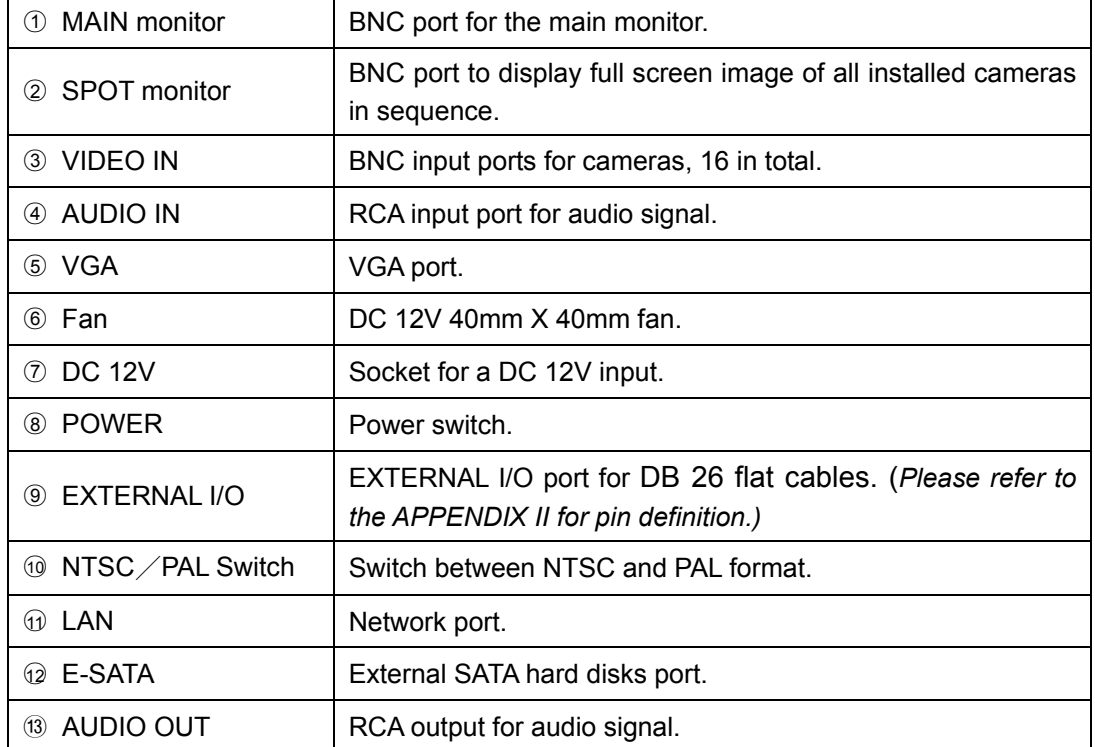

### *2-3 8CH REAR PANEL CONNECTORS*

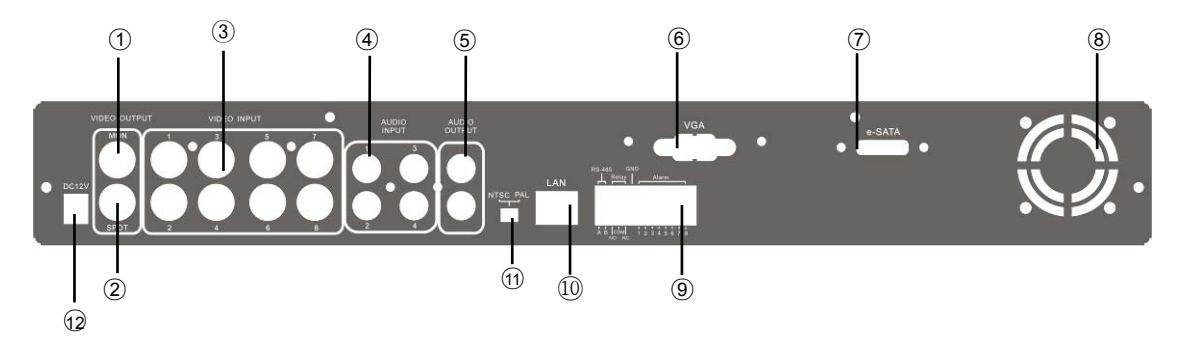

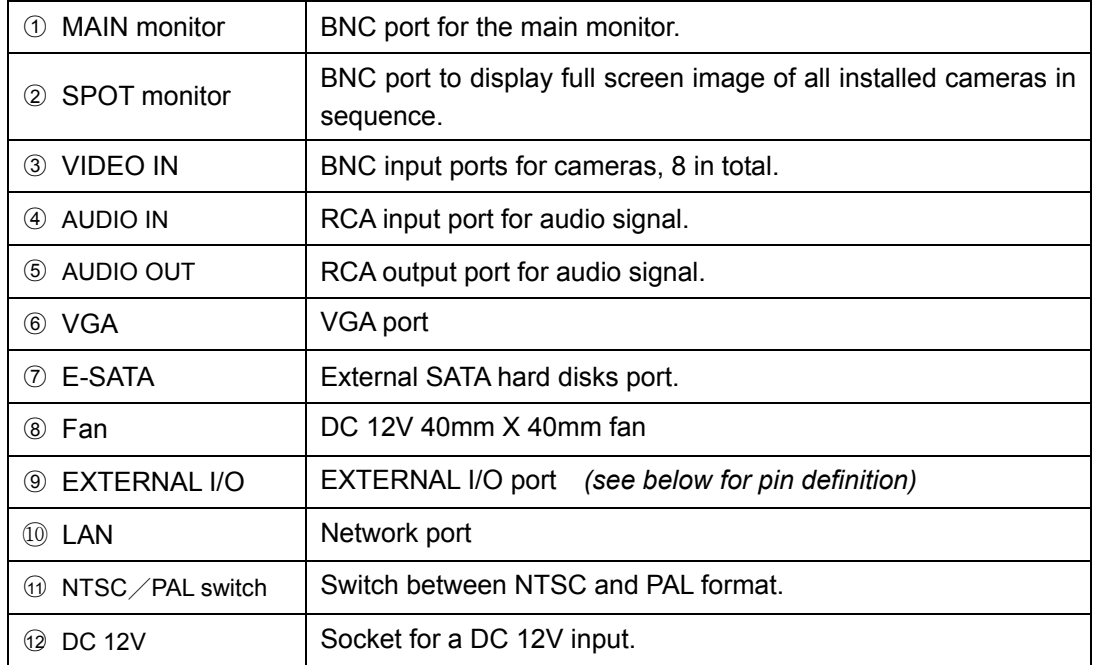

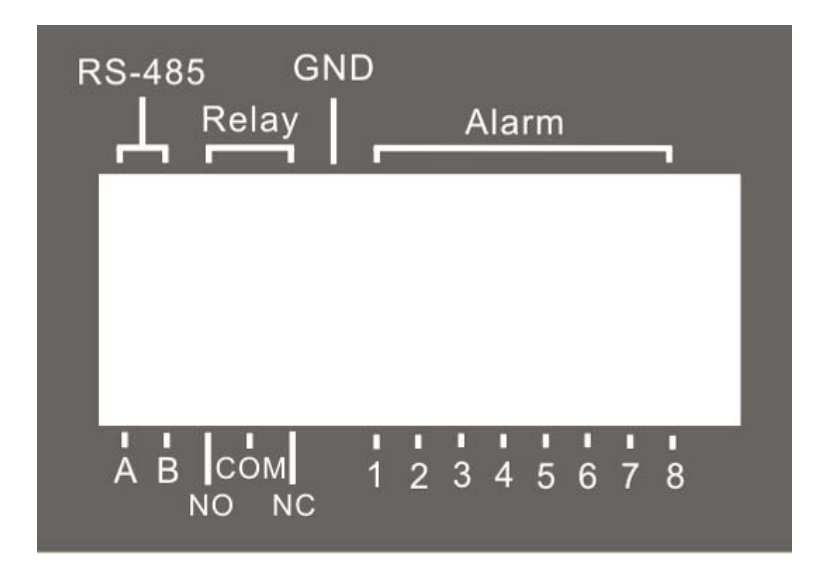

2008.08.22 V1.2 11

# *2-4 4CH REAR PANEL CONNECTORS*

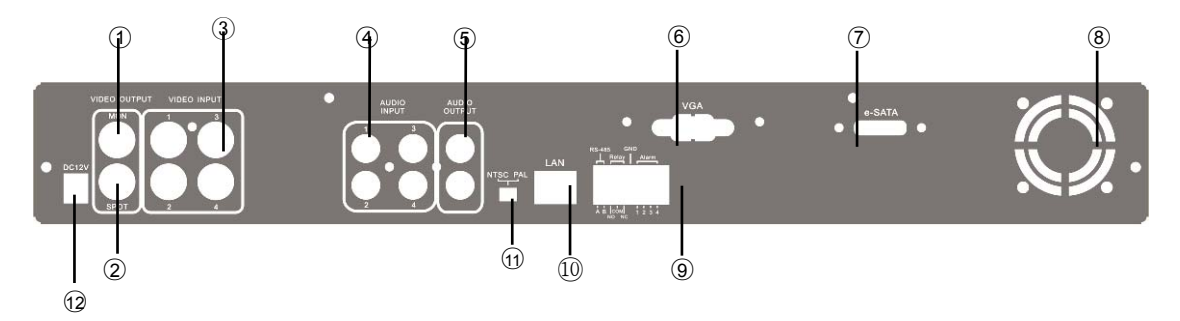

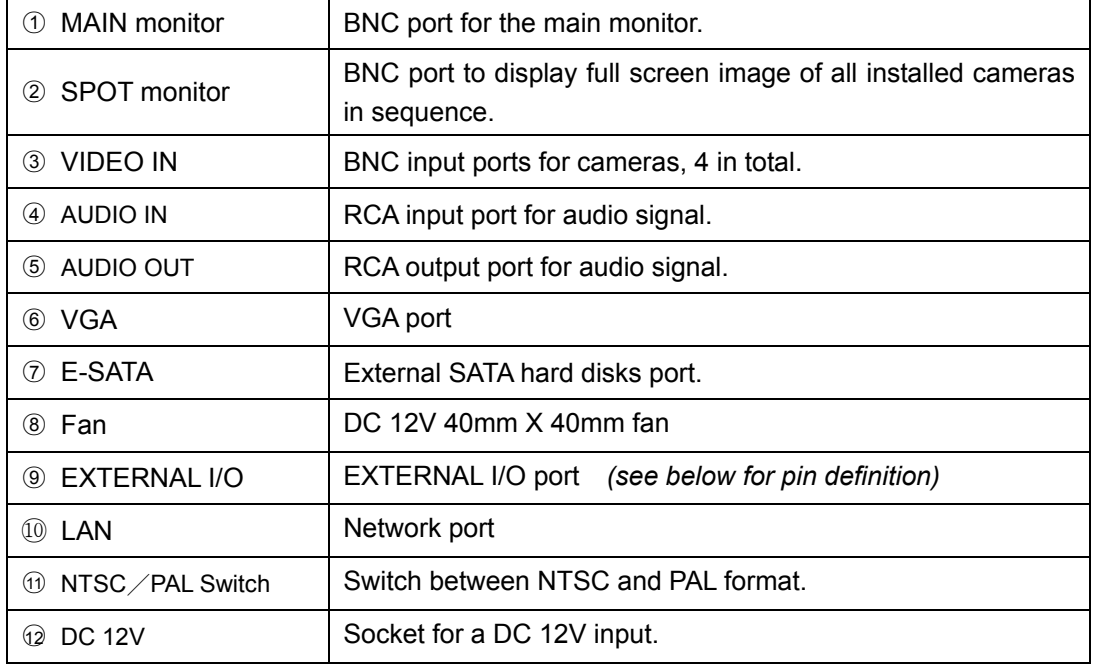

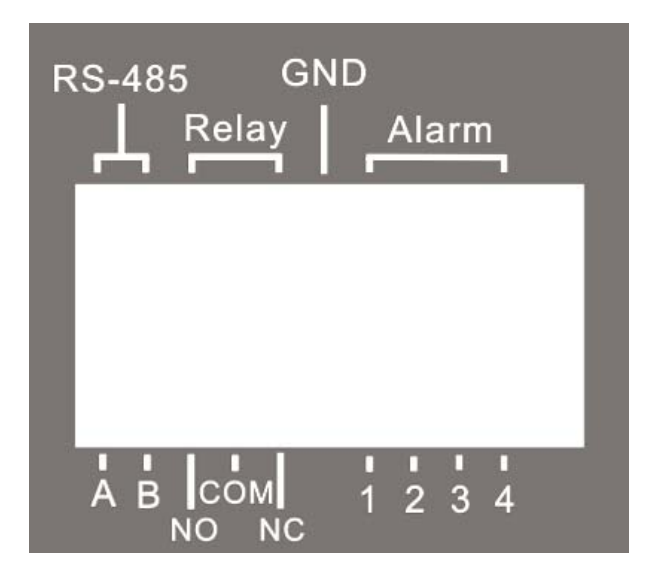

2008.08.22 V1.2 12

# **CHAPTER 3 LIVE, PLAYBACK AND PTZ OPERATIONS**

The IR remote control and mouse operate differently under each mode; this chapter describes the functions of them under three different modes: LIVE, PLAYBACK and PTZ.

## *3-1 LIVE Mode*

You can monitor all the channels, listen to audio signal and have some related operations under *LIVE* mode. This paragraph describes the IR remote control, mouse operation and on screen graphical icons under LIVE mode.

| <b>Button</b>           | <b>Description</b>                                                                                                    |  |  |  |  |
|-------------------------|----------------------------------------------------------------------------------------------------|--|--|--|--|
| <b>REC</b>              | Start/Stop recording.                                                                                                    |  |  |  |  |
| <b>LOCK</b>             | Enable/Disable the Keypad function on the front panel, the remote control<br>and the mouse.                                                                   |  |  |  |  |
| <b>PLAY</b>             | Start playing back the most recently recorded segment.                                                                                                    |  |  |  |  |
| <b>T-SRH</b>            | Display search menu.                                                                                                    |  |  |  |  |
| <b>AUTO</b>             | In AUTO mode, all available channels will be cycled through in full screen.                                                                                   |  |  |  |  |
| <b>PTZ</b>              | Start/Stop PTZ control.                                                                                                    |  |  |  |  |
| ⊞                       | Switch to quad display.                                                                                                    |  |  |  |  |
| ₩                       | Switch to 9-channel display.                                                                                                    |  |  |  |  |
| ▦                       | Switch to 13-channel display.                                                                                                    |  |  |  |  |
| 雦                       | Switch to 16-channel display.                                                                                                    |  |  |  |  |
| <b>MENU</b>             | Enable/ Disable Menu.                                                                                                    |  |  |  |  |
| <b>MUTE</b>             | Switch between channels with audio signals. CH1/ CH2/ CH3/ CH4/ Mute<br>in Live in order. It can also be switched by pressing direction key $+$ enter<br>key. |  |  |  |  |
| <b>BK-UP</b>            | Display backup menu.                                                                                                    |  |  |  |  |
| <b>ENTER/MODE</b>       | Switch to full screen, quad, 9-channel, 13-channel, or 16-channel display.                                                                                    |  |  |  |  |
| $Zoom +$                | Zoom in to double the screen size                                                                                                    |  |  |  |  |
| Zoom -                  | Zoom out from double screen size.                                                                                                    |  |  |  |  |
| Zoom                    | Enable/ Disable double screen size display.                                                                                                    |  |  |  |  |
|                         | You can click on the channel name for choosing a specific channel.                                                                                            |  |  |  |  |
| <b>STATUS</b>           | Display Status.                                                                                                    |  |  |  |  |
| $1, 2, \ldots, 7, 8, 9$ | Select the channel to monitor in full screen from channel 1 to 9.                                                                                             |  |  |  |  |
| $+10$                   | Select the channel to monitor in full screen from channel 10 to 16.                                                                                           |  |  |  |  |
| <b>FREEZE</b>           | Turn on/off screen freeze function.                                                                                                    |  |  |  |  |
| <b>PIP</b>              | Turn on picture-in-picture format. Click on the channel name can switch to<br>other channels.                                                                 |  |  |  |  |
| <b>OSD</b>              | Turn on/off the screen display                                                                                                    |  |  |  |  |

**Table 3-1.1** Remote control functions under the LIVE mode

**Note**:**4CH will show quad display; 8 CH will show quad and 9-channel display.** 

| Icon | <b>Description</b>                                                              |
|------|---------------------------------------------------------------------------------|
|      | Resting the cursor on this icon will bring up the following four menu icons.    |
|      | Main menu.                                                                      |
| 侣    | Search menu.                                                                    |
| 间    | Backup menu.                                                                    |
| B    | PTZ mode.                                                                       |
| ⊟    | Turn on/off recording.                                                          |
|      | Playback.                                                                       |
|      | Resting the cursor on this icon will bring up the following five display icons. |
|      | FREEZE.                                                                         |
| ⊡    | PIP, picture in picture                                                         |
| Q    | ZOOM, double the screen size                                                    |
| ₽    | AUTO-sequence                                                                   |
| Ω    | LOCK, activate the key lock.                                                    |
|      | Full screen display.                                                            |
|      | Quad display.                                                                   |
| m    | 9-channel display.                                                              |
|      | 13-channel display.                                                             |
| m    | 16-channel display.                                                             |

**Table 3-1.2** Graphical icons that will display after right-clicking your mouse under LIVE mode.

**Note**:**4CH will show quad display; 8 CH will show quad display and 9-channel display.** 

**Table 3-1.3** Description of on screen graphical icons in LIVE mode

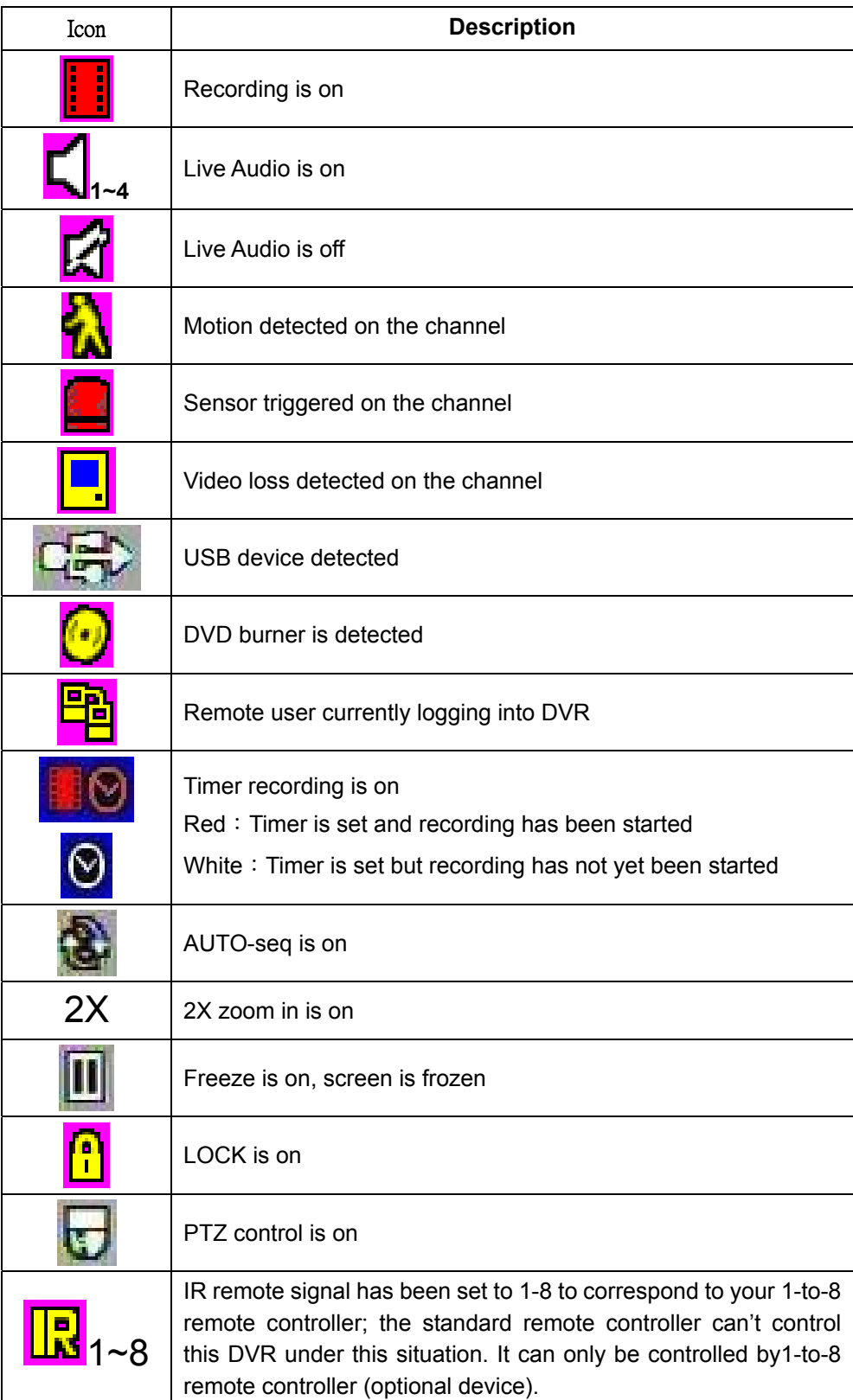

### *3-2 PLAYBACK Mode*

Switch to PLAYBACK mode by pressing "PLAY" under the LIVE mode, the graphical icon will show up on the upper center of the screen and the operation panel ( see below picture) will show up at right lower corner of the screen. You can drag the panel by mouse to place it on any location of your screen.

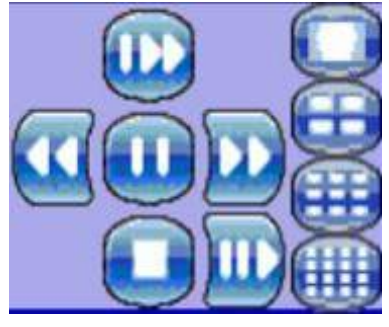

**Table 3-2.1** Remote control functions under the PLAYBACK mode

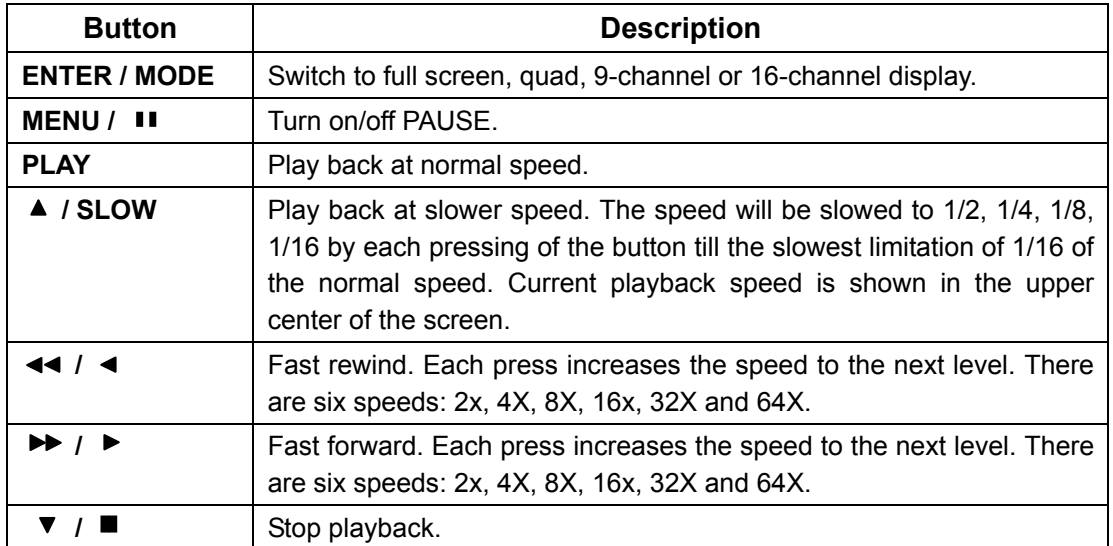

**Table 3-2.2** The mouse operation under the PLAYBACK mode.

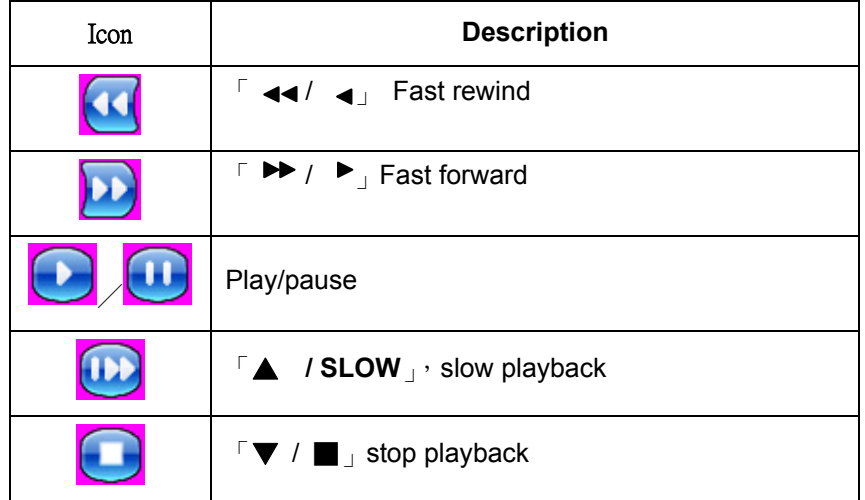

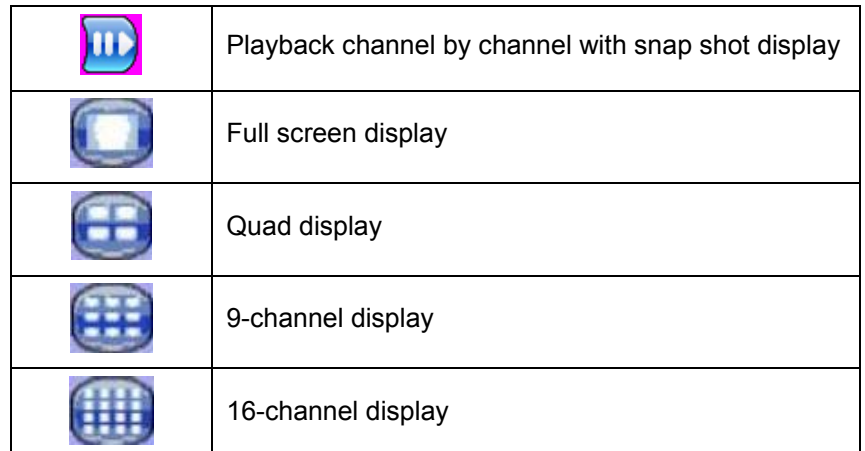

**Note**:**4CH will show quad display; 8 CH will show quad display and 9-channel display.**

### *3-3 PTZ Mode*

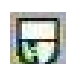

Switch to the PTZ mode by pressing "PTZ" button under the LIVE mode. The PTZ icon will appear on upper left of the screen but it can be re-located on any place of your screen by dragging the mouse.

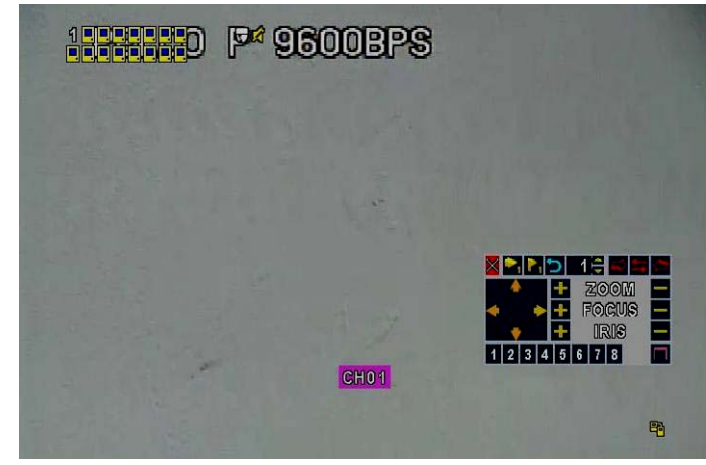

**Table 3-3.1** Remote Control functions under the PTZ mode

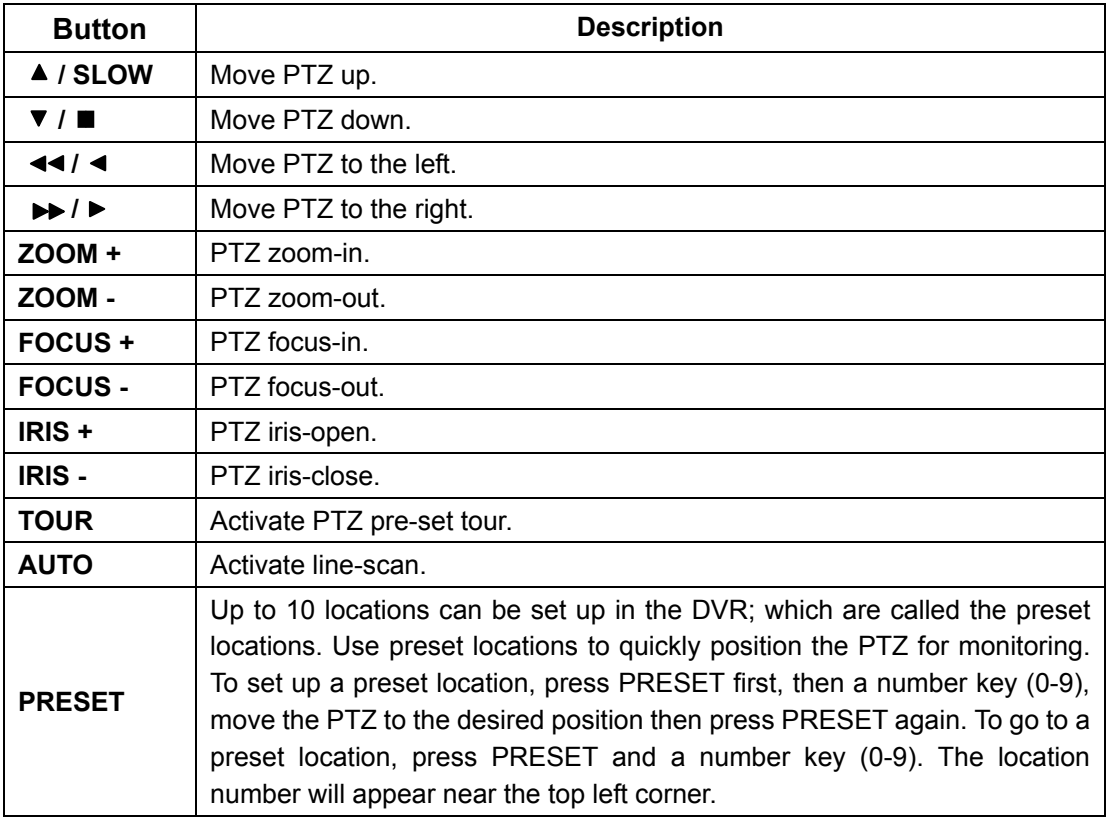

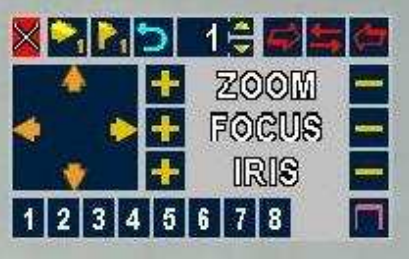

### **Table 3-3.2** Mouse operation under the PTZ mode

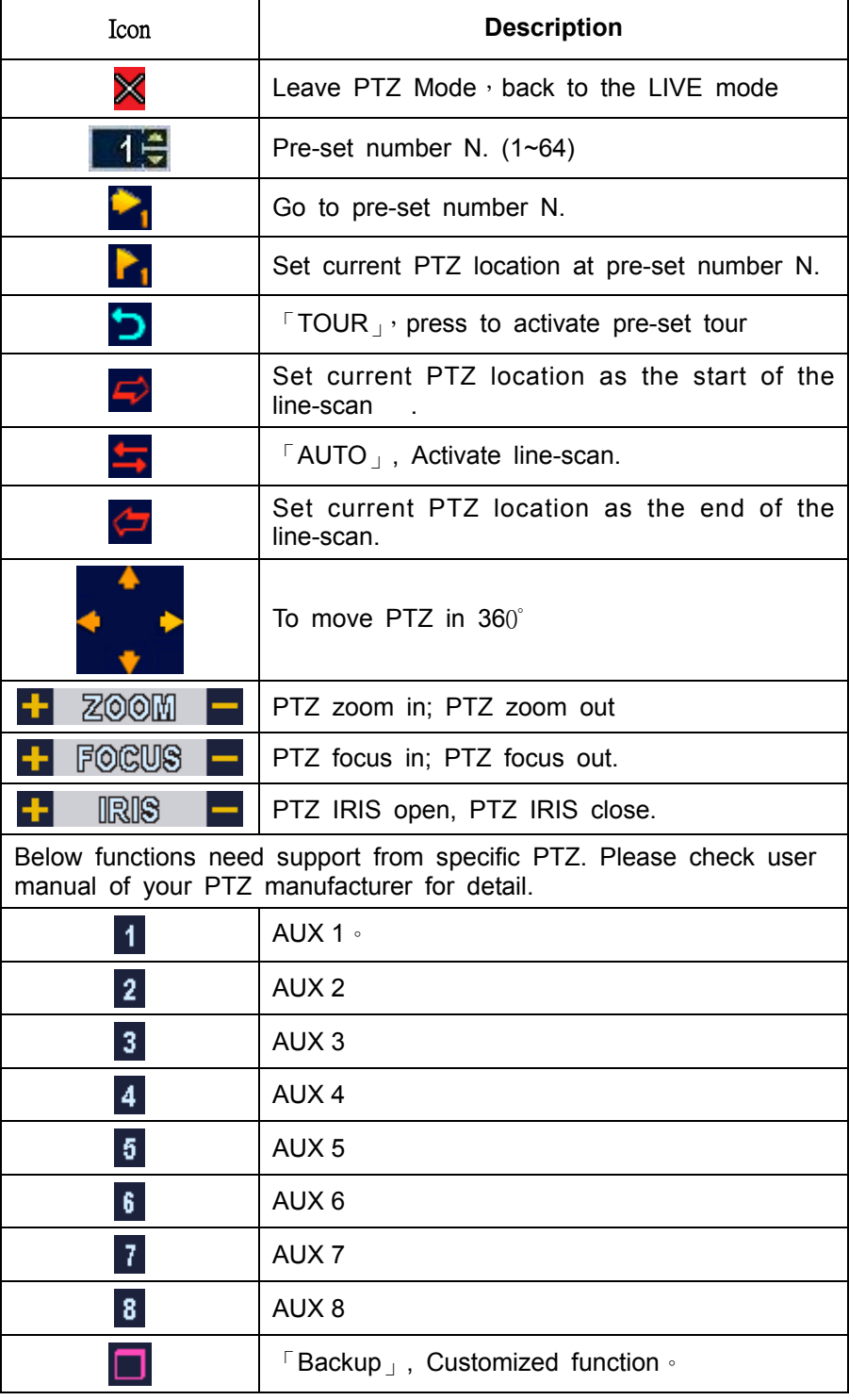

## **CHAPTER 4 SETTING UP THE DVR**

To enter the main menu and set up DVR, log-in account and user password are required. The default password of the administrator is "123456". Please check the "Account Setup" for related setup of other log-in users.

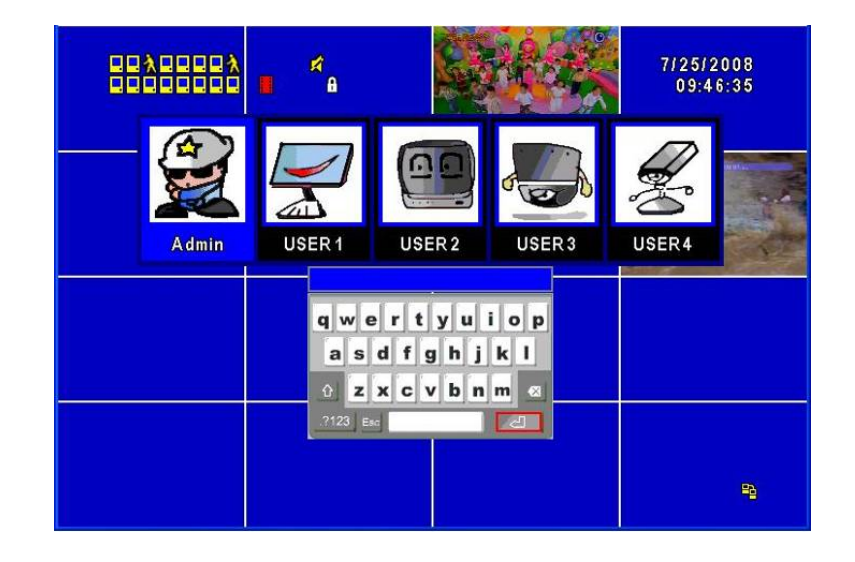

**Table 4-0.1** Some definition of virtual keyboard.

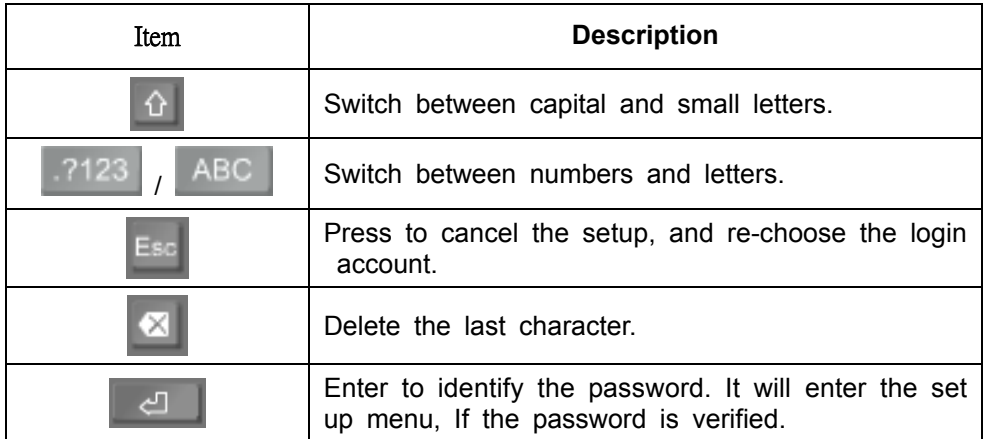

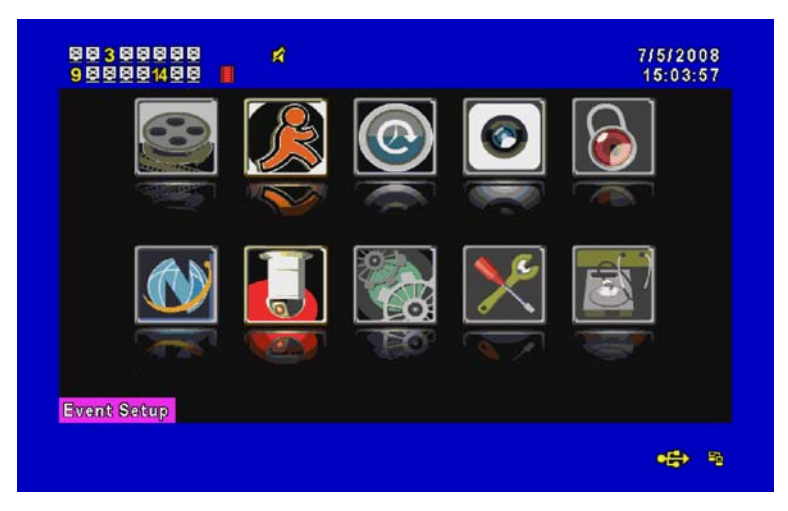

2008.08.22 V1.2 20

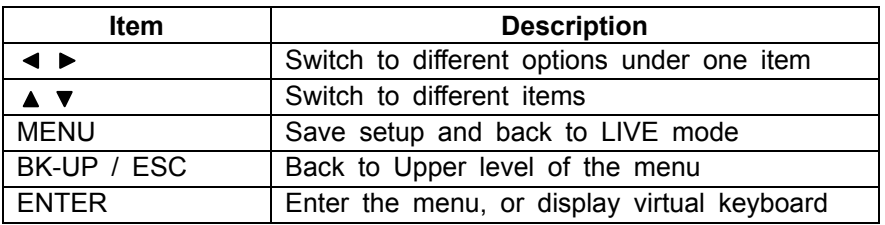

**Table 4-0.2** The operation of remote control under the setting menu

## *4-1 RECORD SETUP*

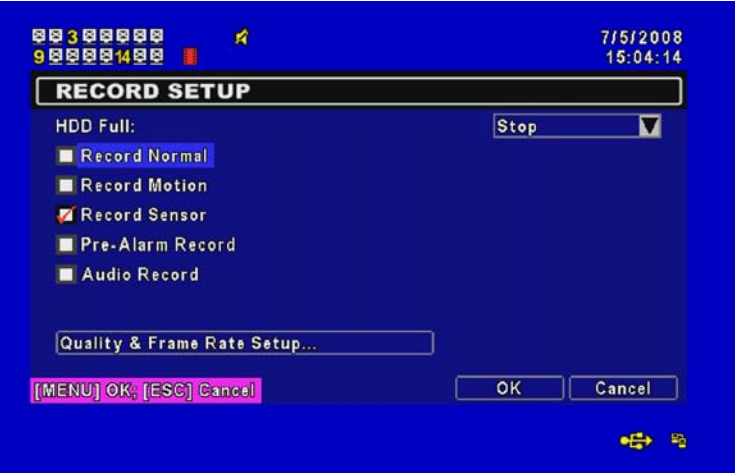

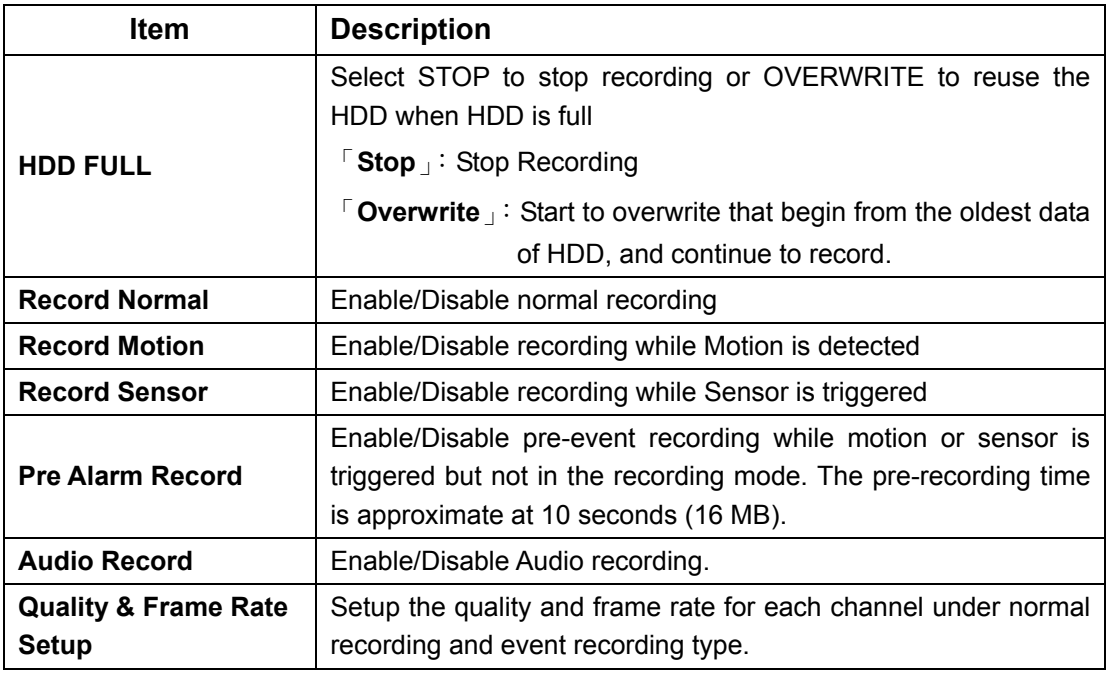

## *4-1.1 Quality & Frame Rate Setup*

|                    | <b>QUALITY &amp; FRAME RATE SETUP</b> |            |            |                |                  |
|--------------------|---------------------------------------|------------|------------|----------------|------------------|
| <b>Resolution:</b> |                                       |            |            |                | $360 \times 240$ |
|                    | Record Type:                          |            |            | Normal         |                  |
| No.                | Quality                               | <b>FPS</b> | No.        | <b>Quality</b> | <b>FPS</b>       |
| $\sqrt{1}$         | <b>Highest</b>                        |            | <b>ZES</b> | Low            |                  |
| $\mathbf{Z}$ 2     | <b>Highest</b>                        |            | 10<br>- 1  | Highest        |                  |
| $\sqrt{3}$         | <b>Highest</b>                        |            | 11         | Normal         |                  |
| 744                | <b>Highest</b>                        |            | 12<br>ш    | Highest        |                  |
| $\Box$ 5           | <b>Highest</b>                        |            | 13<br>П    | Highest        |                  |
| $\Box$ 6           | <b>Highest</b>                        |            | 714        | Highest        | 15               |
| $\Box$ 7           | Highest                               | П          | 115        | Highest        |                  |
| $\blacksquare$ 8   | <b>Highest</b>                        |            | 16         | Highest        | 61               |
|                    | [MENU] OK: [ESC] Cancel               |            |            | OK             | Cancel           |

*Note*:*4CH DVR will display 4 channels and 8CH DVR will display 8 channels.* 

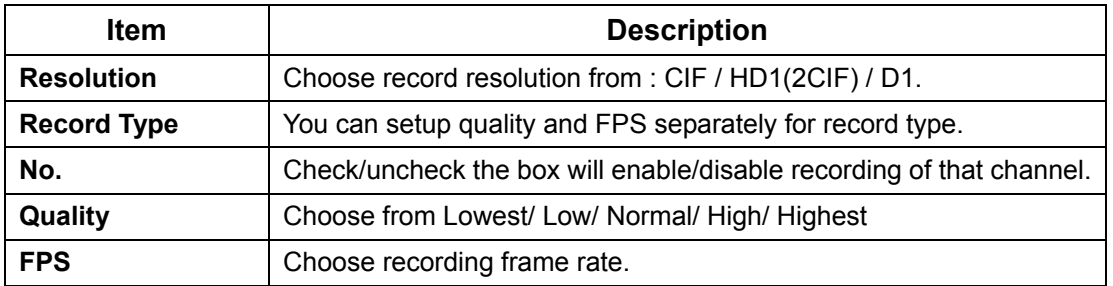

#### *4-2 EVENT SETUP*

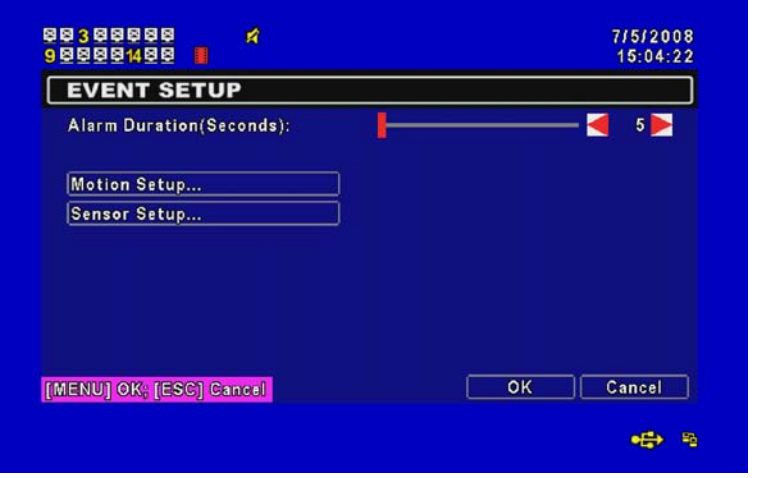

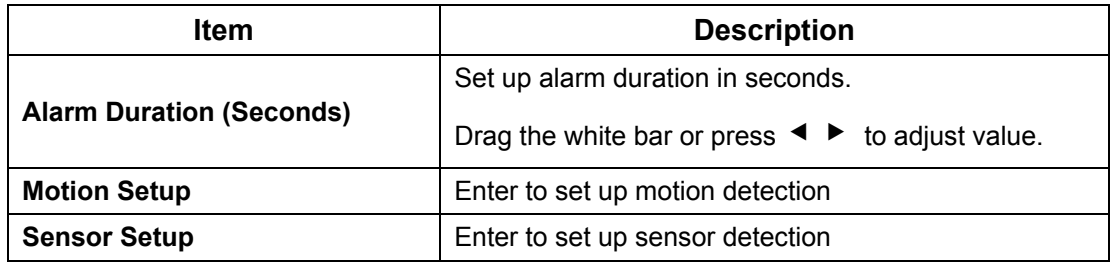

2008.08.22 V1.2 22

## *4-2.1 MOTION SETUP*

`

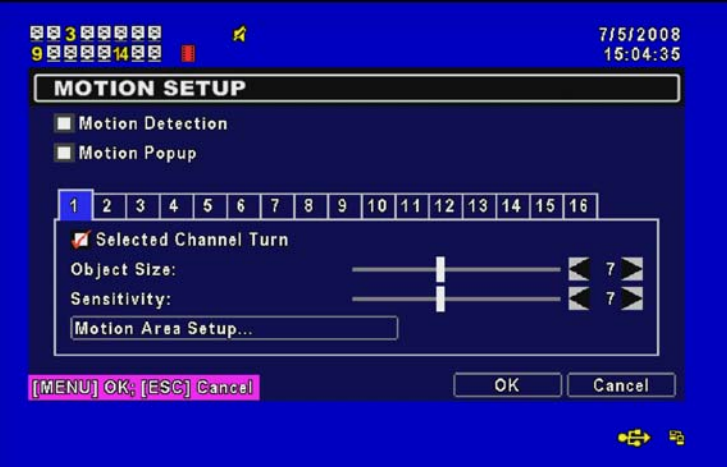

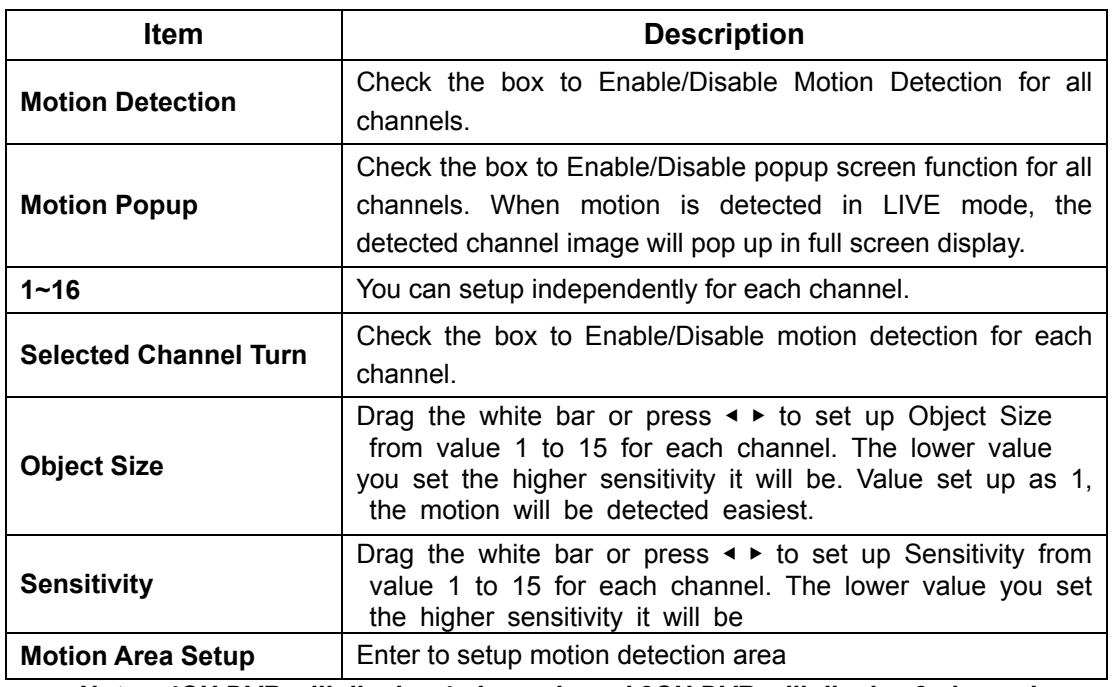

*Note*:*4CH DVR will display 4 channels and 8CH DVR will display 8 channels.*

#### *4-2.1.1 MOTION AREA SETUP*

The motion area setup allows users to select multiple areas where camera should watch for motion detection. The default area is entire screen. **Click and drag the cursor without lifting to mark your selected motion detection area.** 

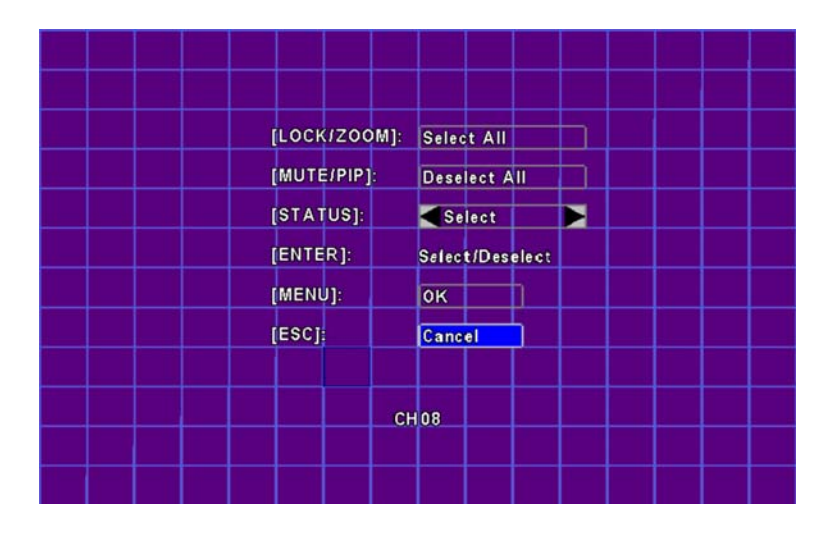

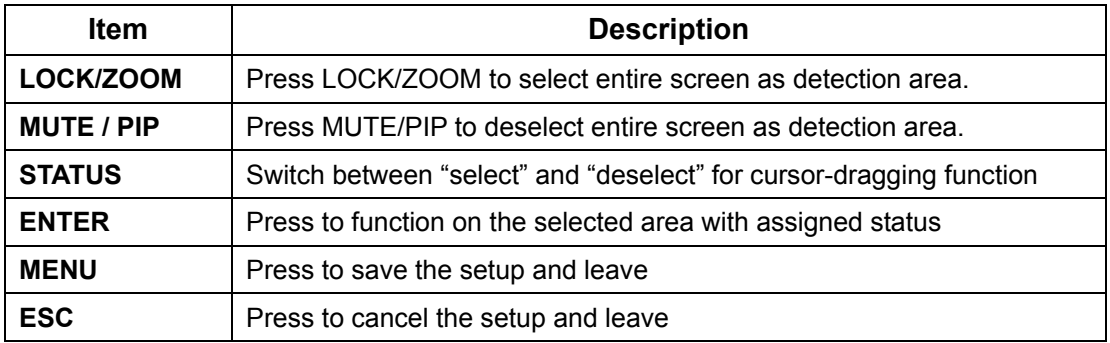

#### *4-2.2 SENSOR SETUP*

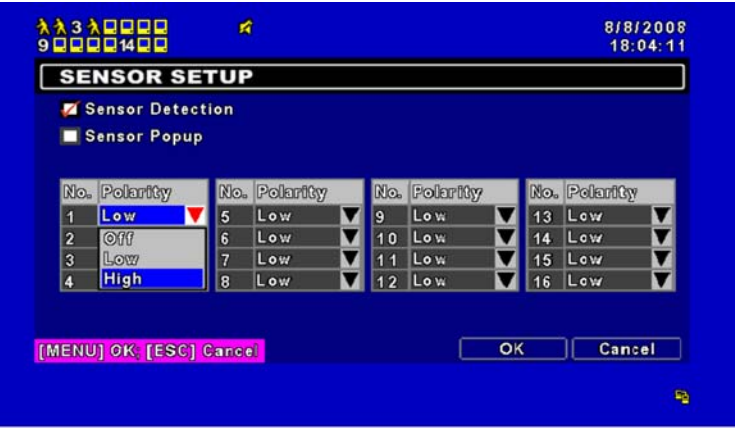

| <b>Item</b>             | <b>Description</b>                                                                                                    |  |  |  |  |
|-------------------------|----------------------------------------------------------------------------------------------------|--|--|--|--|
| <b>Sensor Detection</b> | Check the box to Enable/Disable sensor detection for all channels.                                                                                                    |  |  |  |  |
| <b>Sensor Popup</b>     | Check the box to Enable/Disable popup screen function for all<br>channels. When Sensor is detected in LIVE mode, the detected<br>channel image will pop up in full screen display. |  |  |  |  |
| <b>Sensor Polarity</b>  | Click or press $\blacktriangledown$ to select between HIGH, LOW voltage for<br>triggering sensor detection or OFF to turn off polarity for each<br>channel                         |  |  |  |  |
|                         | Low Polarity: Sensor has not been triggered. When connected,<br>sensor will be furned on.                                                                                          |  |  |  |  |
|                         | <b>High</b> Polarity: Sensor has been triggered. When connected, sensor<br>status will be turned off                                                                               |  |  |  |  |
|                         | <b>Off</b><br>: Sensor is deactivated, and will not be turned on/off.                                                                                                    |  |  |  |  |

*Note*:*4CH DVR will display 4 channels and 8CH DVR will display 8 channels.* 

### *4-3 SCHEDULE SETUP*

Except from starting recording manually, you can also setup the recording time by weeks and schedule including normal, motion detect, and sensor detect recording type.

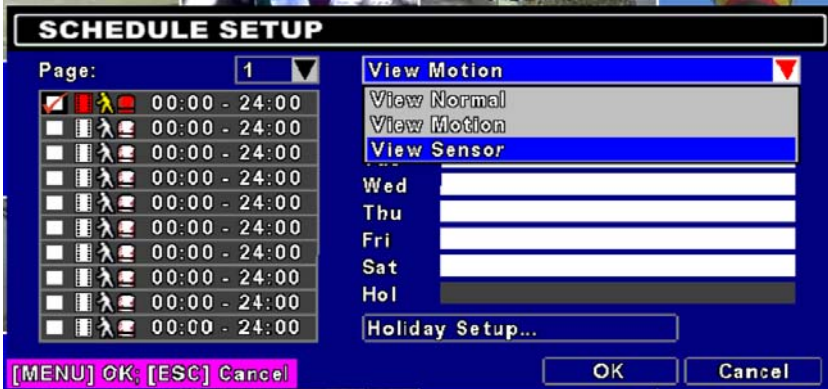

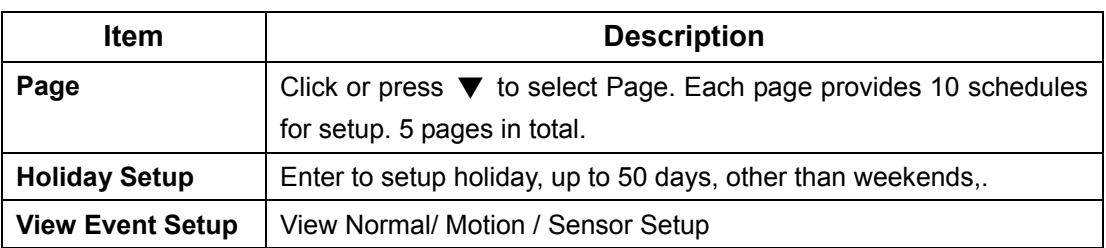

#### *4-3.1 Schedule Record Setup*

Click on the time on the left side. The setup menu will be displayed. You can have detail setup by dates, Time and event.

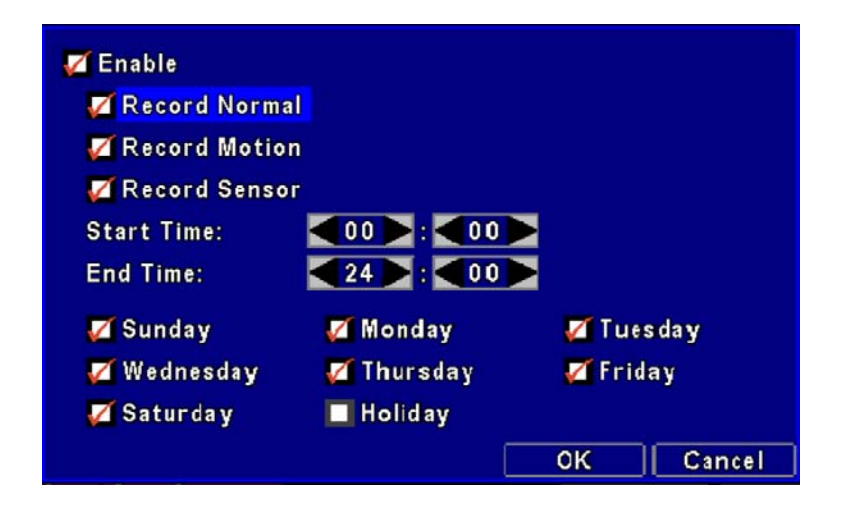

#### *4-3.2 Holiday Setup*

Since holidays are different by different country and region, you can setup the holiday of your location accordingly.

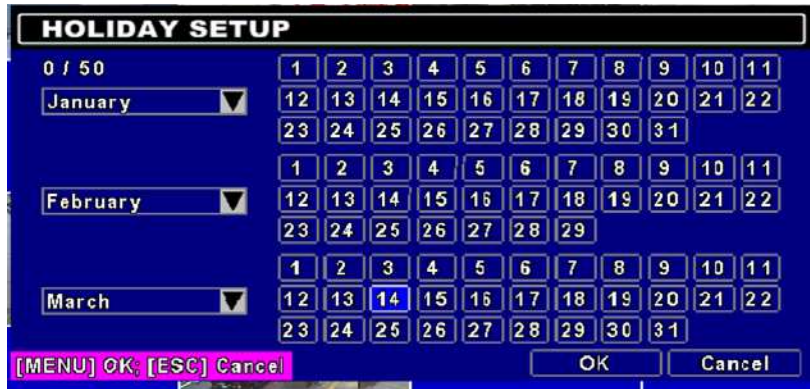

### *4-4 CAMERA SETUP*

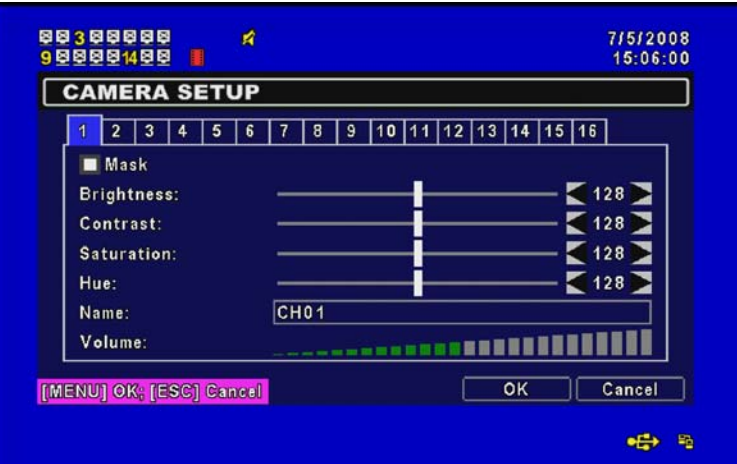

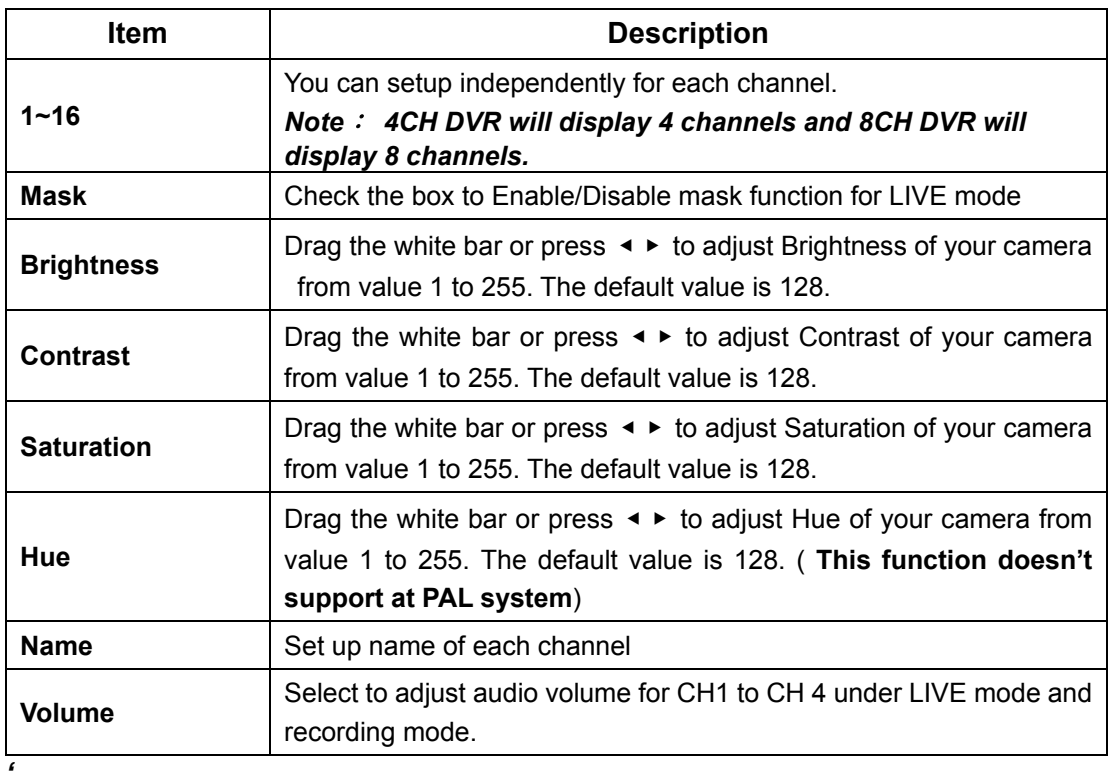

#### *4-5 ACCOUNT SETUP*

The Account Setup menu is used to provide role-based permission independently setting for each user (maximum of 4 users) to access DVR over network. The default admin account is 「admin」and password is "123456".

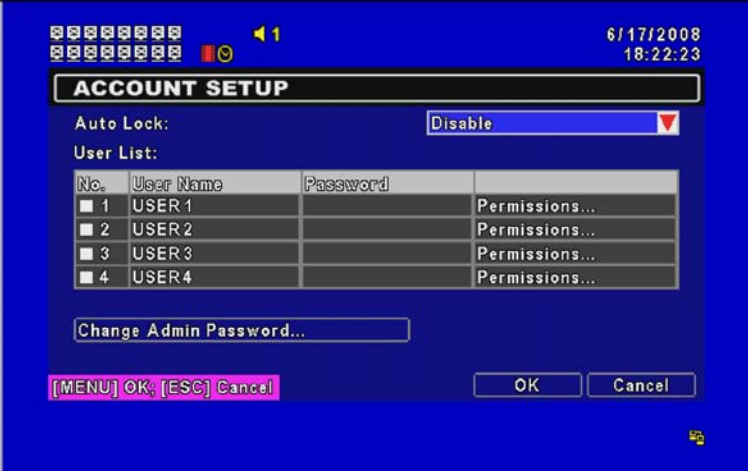

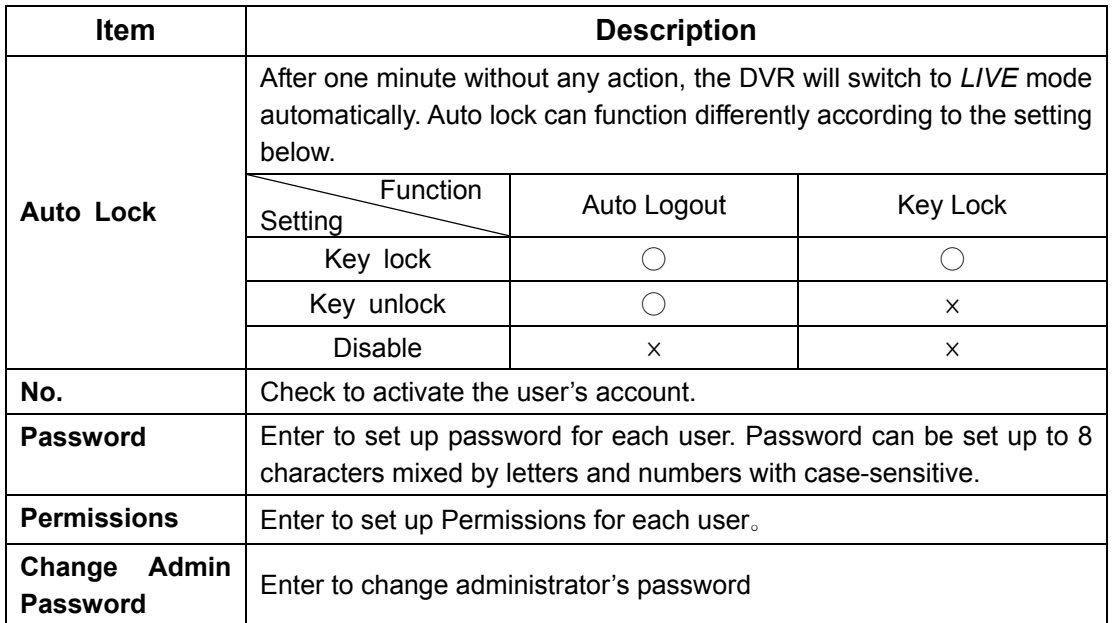

- P.s.1: When logged out automatically, you will have to operate in limited authority such as operations like: Freeze the screen, Picture in picture, Zoom in/ out, switch between channels…etc. If you need to enter the Setup menu, Search menu, backup menu, Record…etc, user's account and password are required.
- P.s.2: When the key lock automatically, remote control and mouse can't function before entering verified password.
- P.s.3:  $\ulcorner \bigcirc \rfloor$  : Enable the function,  $\ulcorner x \rfloor$  : Disable the function

### *4-5.1 Permission Setup*

The Account Setup is set to provide individual user (maximum of 4 users) role-based permissions, including access to Setup menu, Network operation, PTZ function, Playback, Utility, Backup and Mask on specific channels while playing back.

| <b>B</b> Setup            |               | <b>M</b> Network          |                           |
|---------------------------|---------------|---------------------------|---------------------------|
| P <sub>T</sub>            |               | <b>Playback</b>           |                           |
| <b>Utility</b>            |               | Backup<br>H               |                           |
| Playback Mask:            |               |                           |                           |
| $\times$ CH01             | $\times$ CH02 | <b>Z</b> CH <sub>03</sub> | $\times$ CH04             |
| $\times$ CH05             | $\times$ CH06 | $\times$ CH07             | <b>M</b> CH08             |
| <b>Z</b> CH <sub>09</sub> | $\times$ CH10 | $Z$ CH <sub>11</sub>      | $\times$ CH <sub>12</sub> |
| $\times$ CH <sub>13</sub> | $\times$ CH14 | $\times$ CH <sub>15</sub> | $\times$ CH <sub>16</sub> |
|                           |               | 0 <sub>K</sub>            | Cancel                    |

Note: 4CH DVR will display 4 channels and 8CH DVR will display 8 channels.

#### *4-6 NETWORKING SETUP*

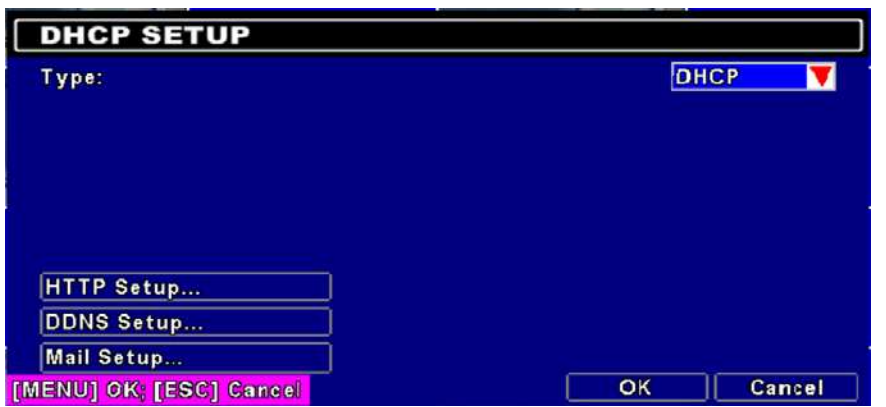

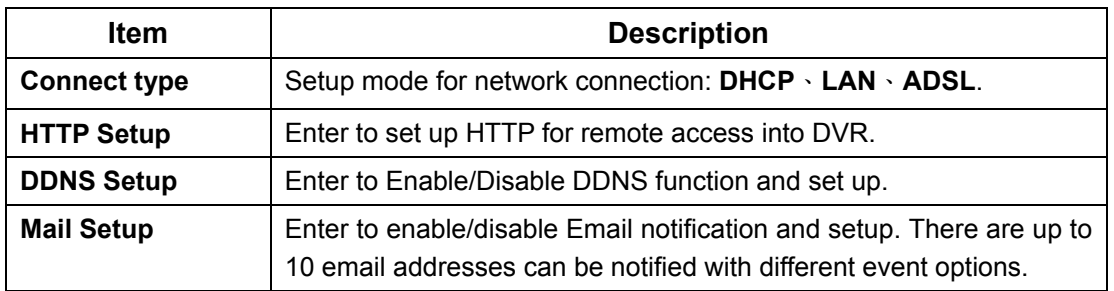

#### *4-6.1 NETWORKING SETUP*

The DVR supports DHCP, LAN and ADSL accesses for network connection. If the settings are subsequently changed, pressing "PLAY" button to drive new settings for re-connection is required.

#### *4-6.1.1 DHCP*

If the DHCP option is used for DVR network connection, an IP address is assigned by the DHCP server automatically.

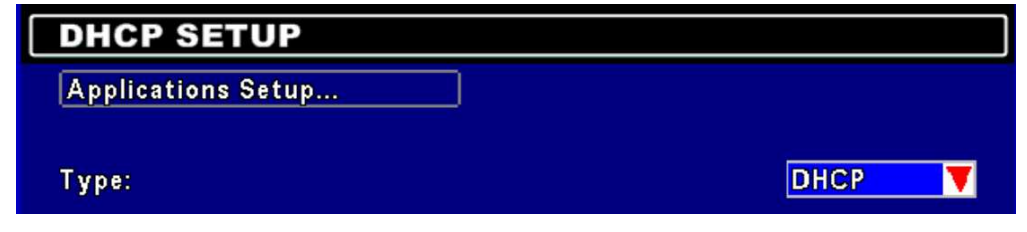

## *4-6.1.2 LAN*

Select LAN for network connection, the following information is required.

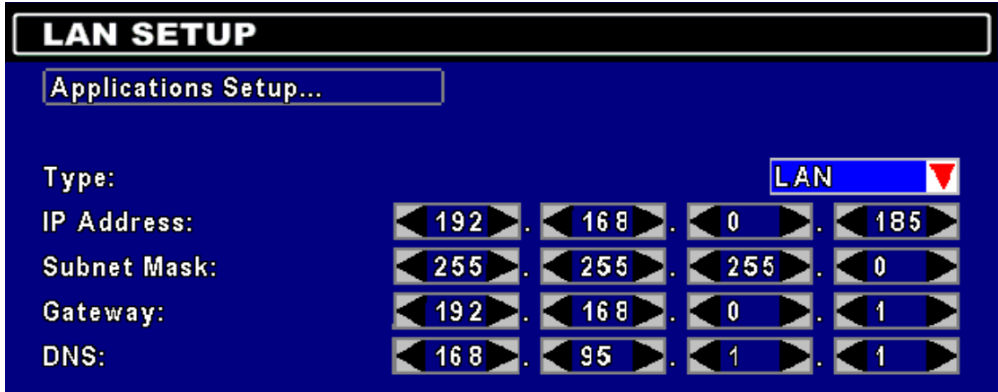

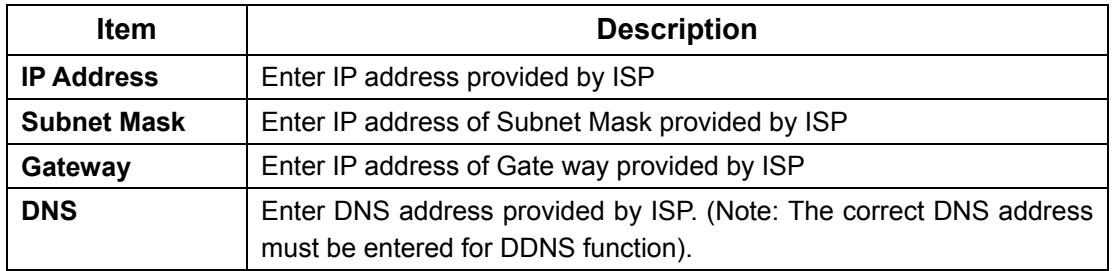

## *4-6.1.3 ADSL*

Select ADSL for network connection, the following information is required.

**Password Enter password provided by ISP** 

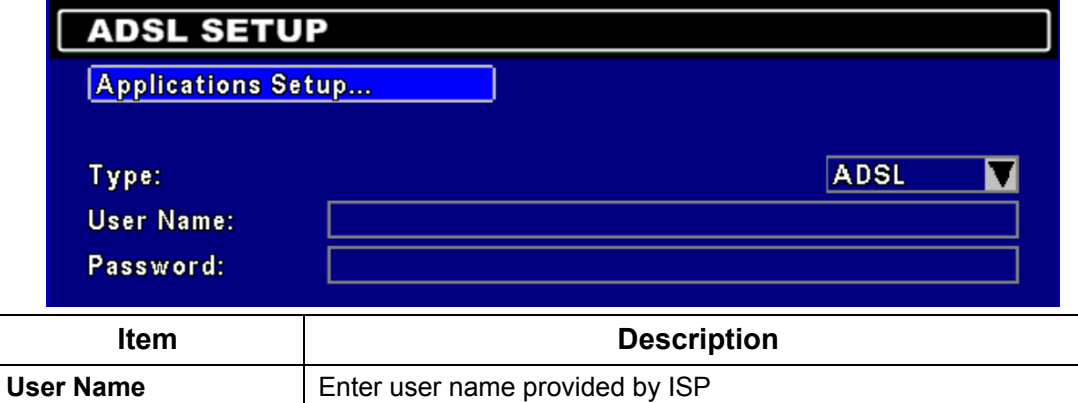

# *4-6.2 HTTP Setup*

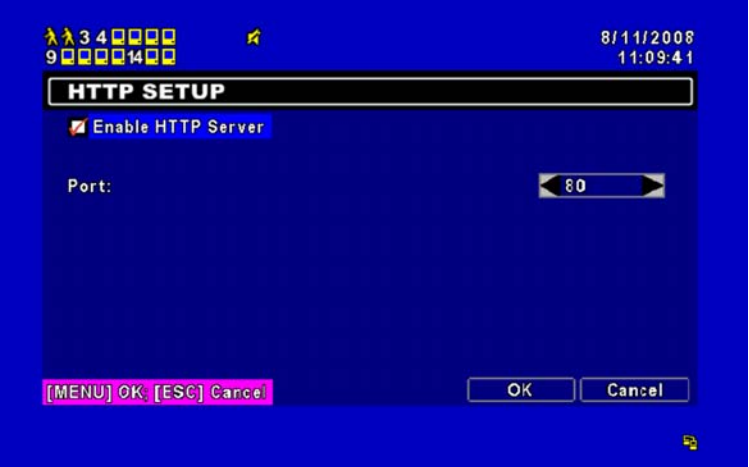

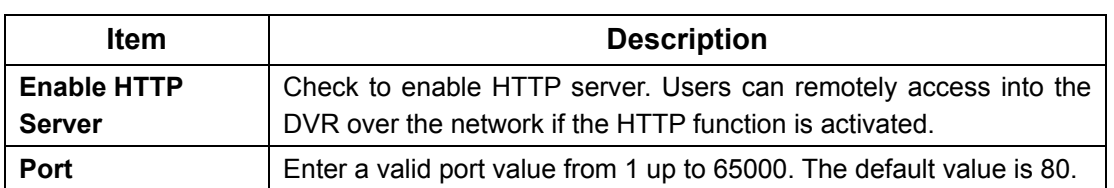

## *4-6.3 DDNS Setup*

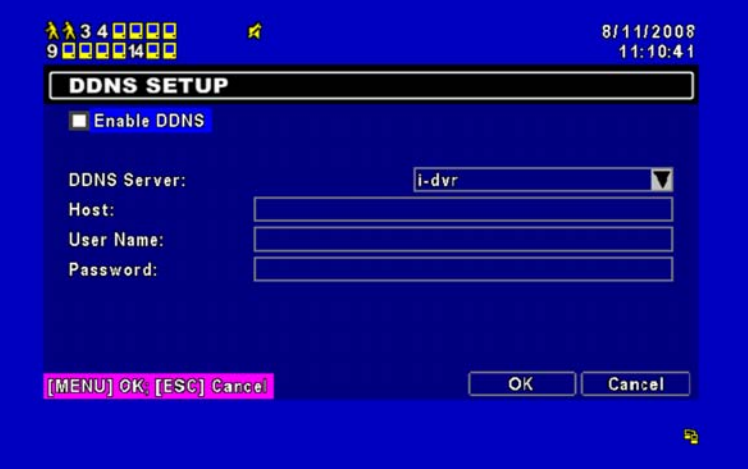

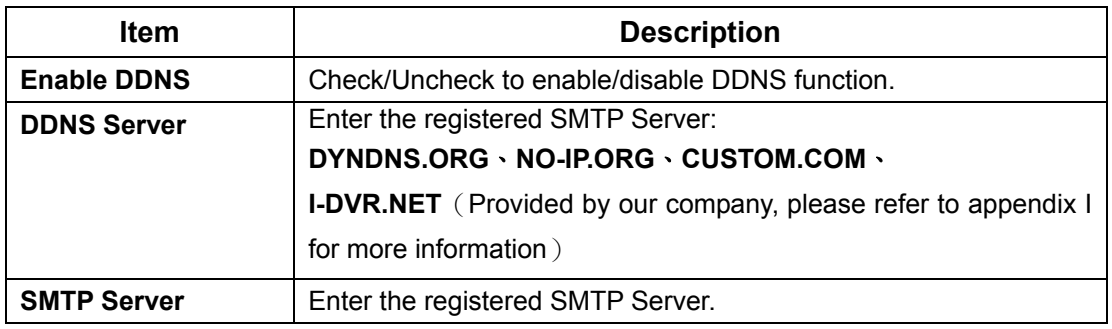

2008.08.22 V1.2 32

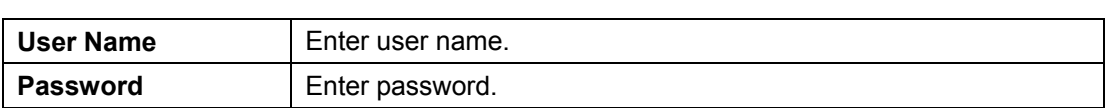

## *4-6.4 Mail Setup*

E-mail can be used as a form of notification when an event occurs (VLOSS, MOTION, SENSOR).

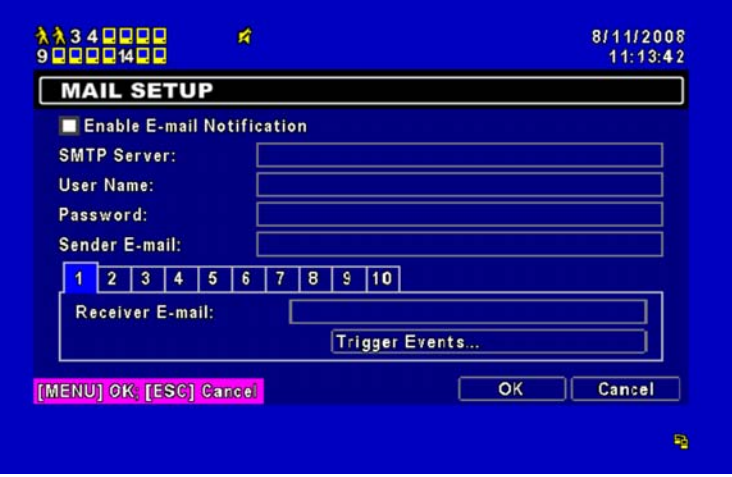

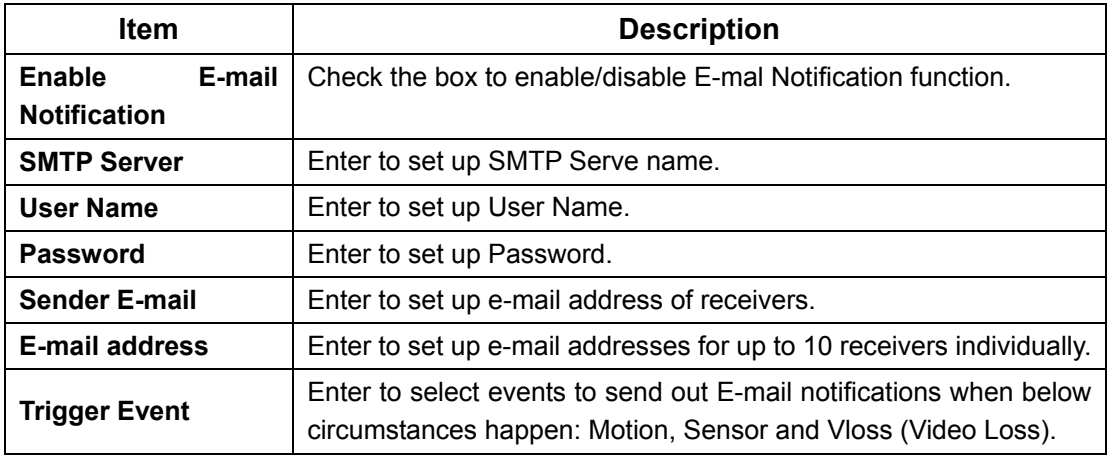

## *4-7 PTZ & RS485 SETUP*

The DVR allows users to control PTZ functions of your camera. To enable PTZ function, the 485 cable should be connected to the RS-485 port of DVR.

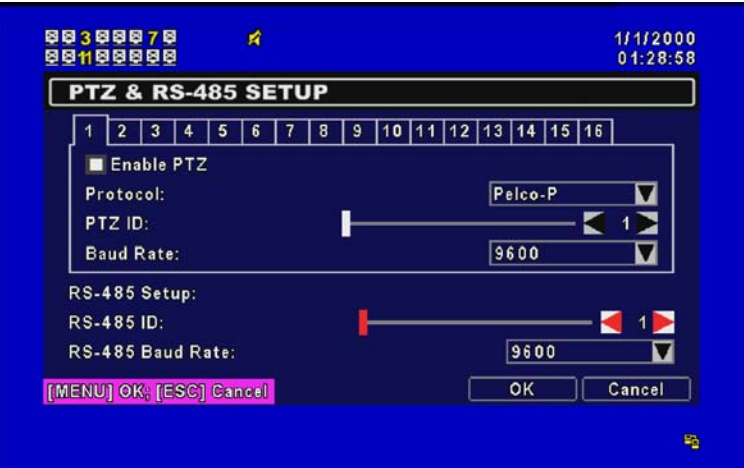

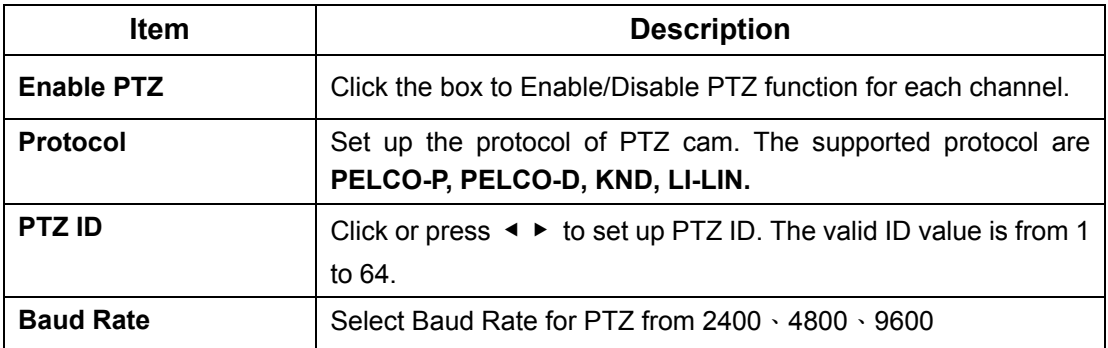

**Note**:**4CH DVR will display 4 channels and 8CH DVR will display 8 channels.** 

### *4-8 SYSTEM SETUP*

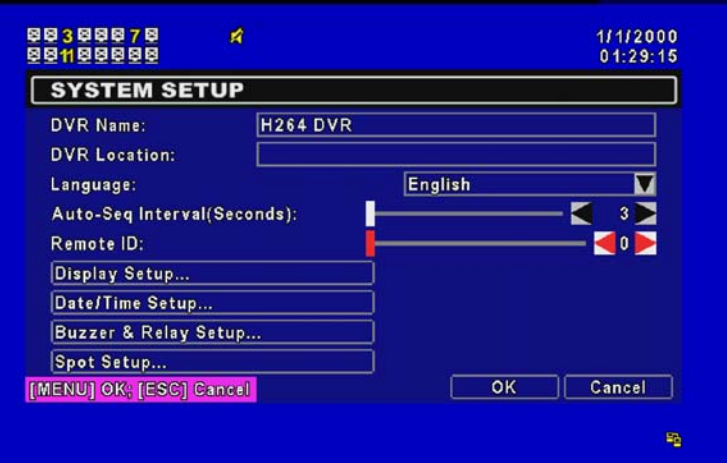

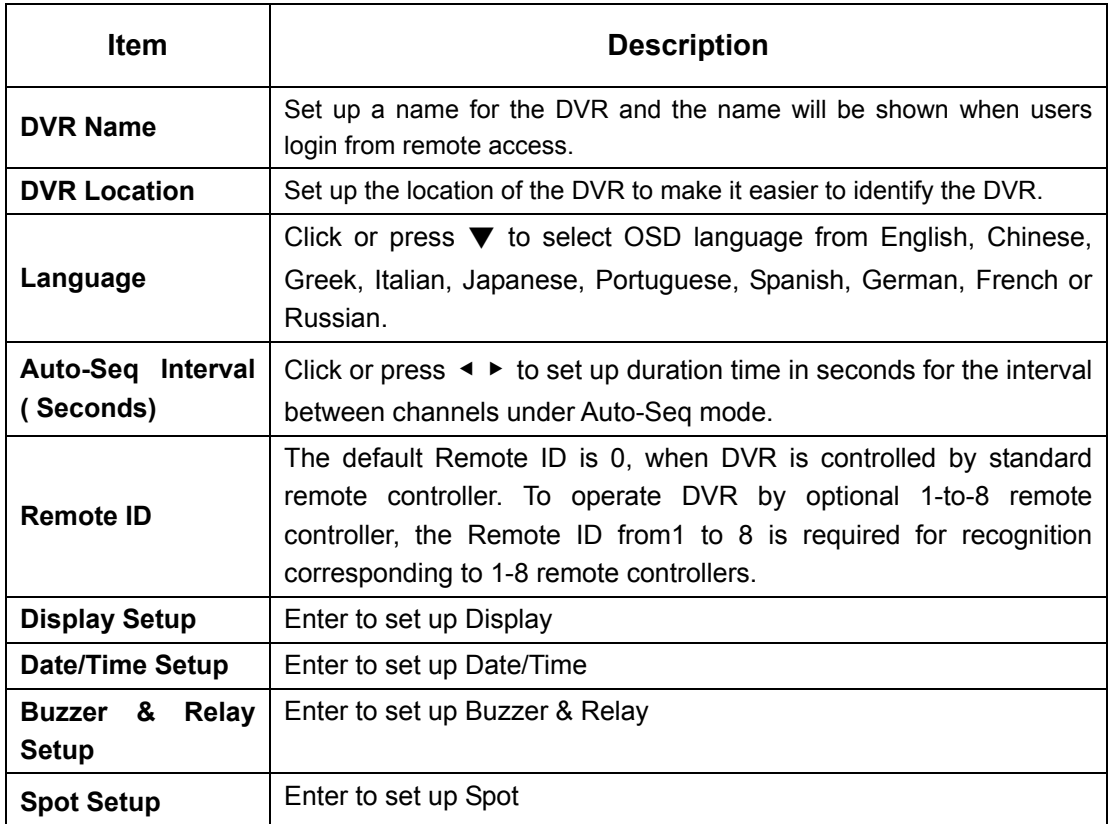

### *4-8.1 DISPLAY SETUP*

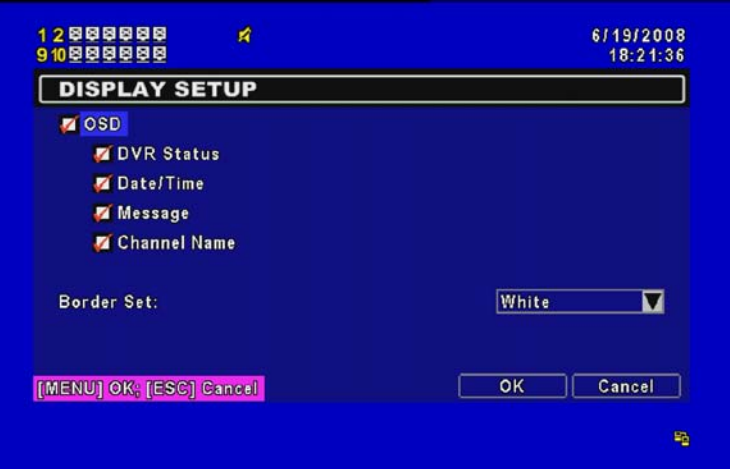

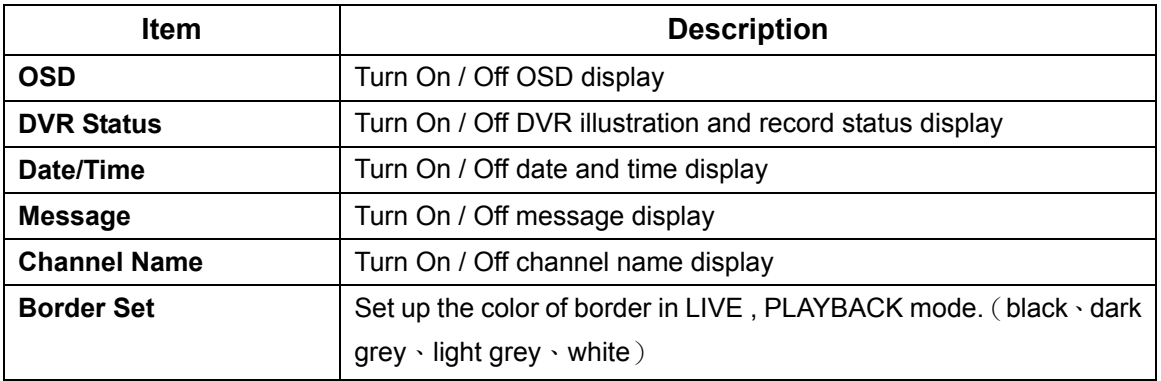
## *4-8.2 DATE/TIME SETUP*

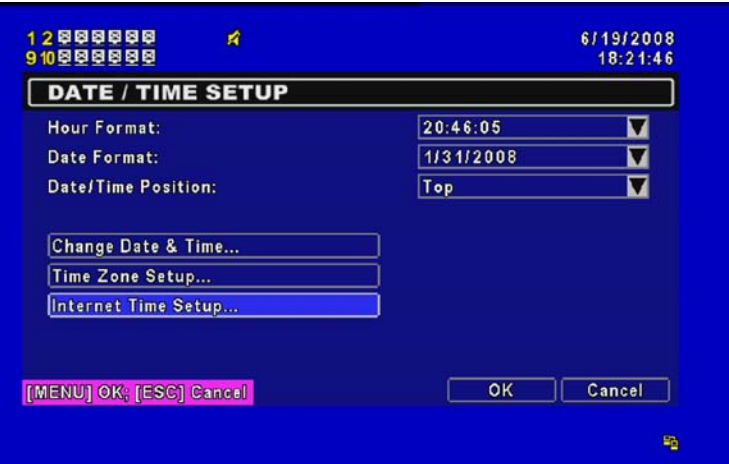

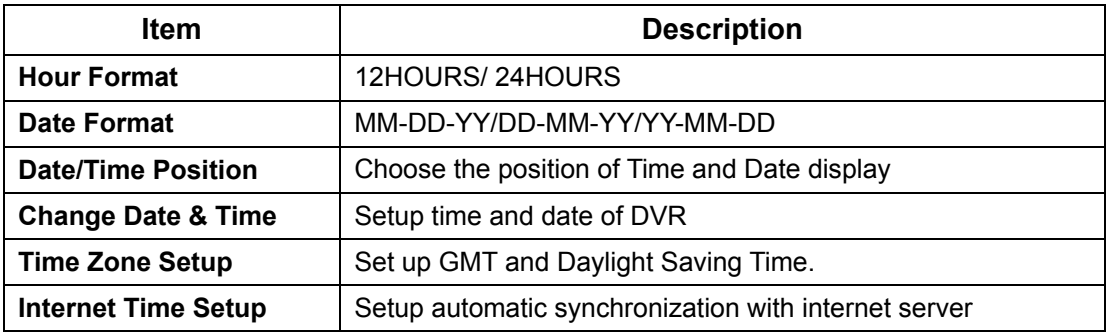

## *4-8.2.1 CHANGE DATE & TIME*

Users are allowed to setup date and time of DVR manually according to your local time.

## *4-8.2.2 TIME ZONE SETUP*

In time zone setup, users can change your time zone and activate Daylight Saving Time function according to your DVR location.

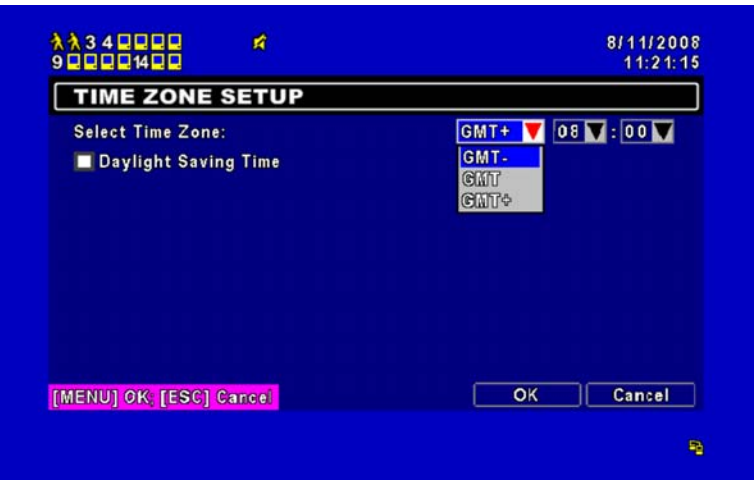

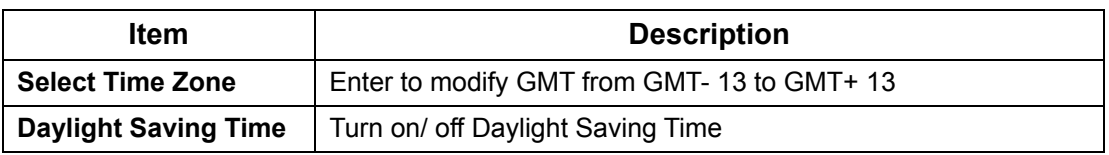

## *4-8.2.3 INTERNET TIME SETUP*

Synchronize your DVR time with internet time server.

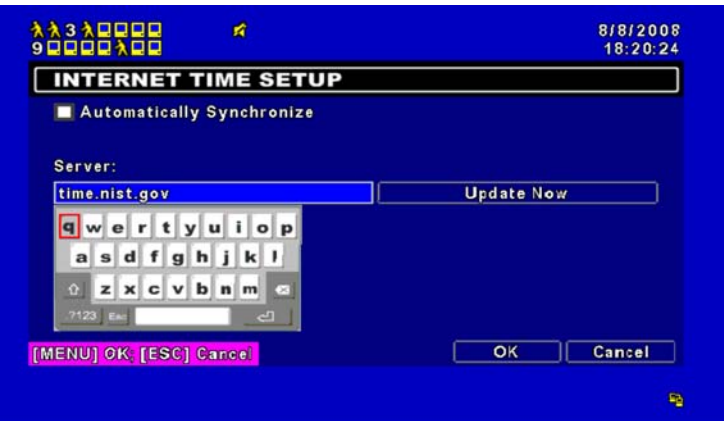

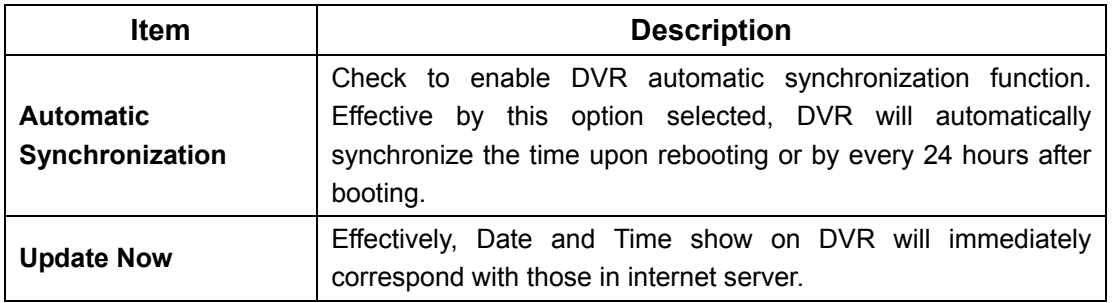

## *4-8.3 BUZZER & RELAY SETUP*

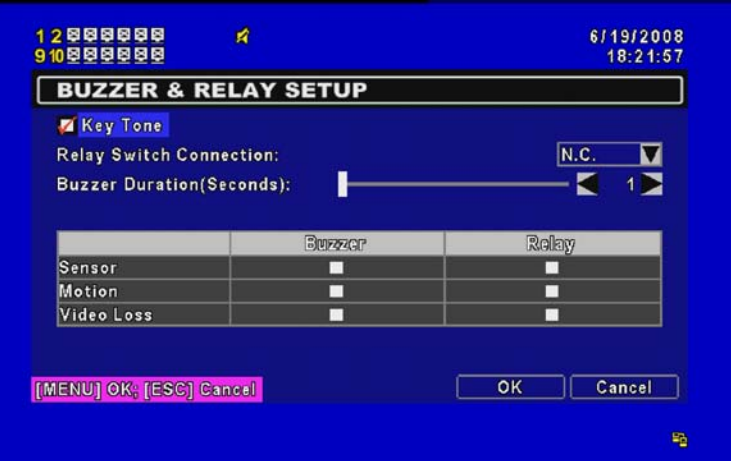

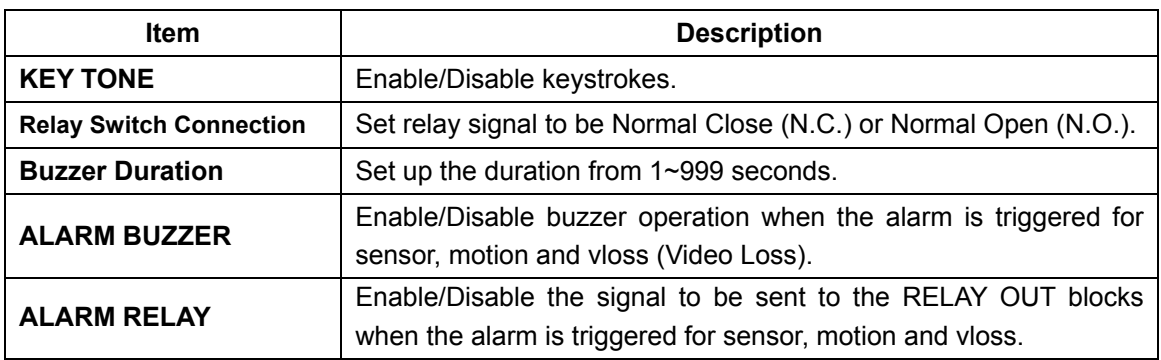

#### *4-8.4 SPOT SETUP*

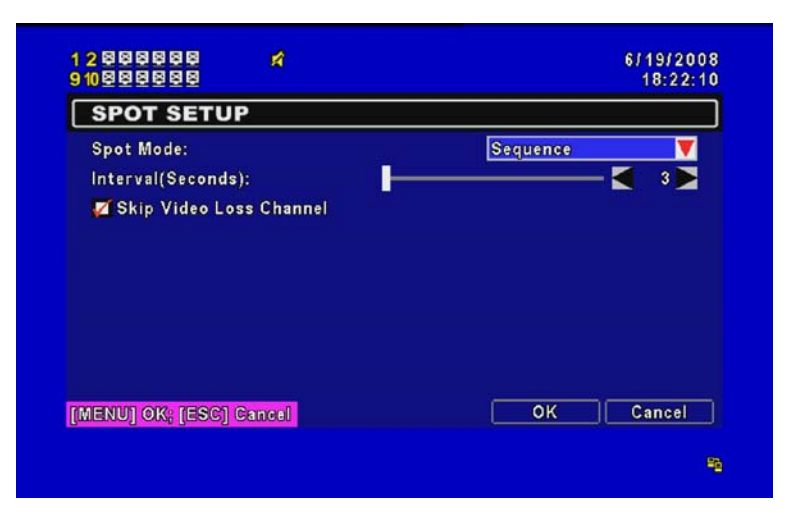

The DVR has two modes of video output; one is main video output, the other is spot video output. SPOT setup is for controlling the order of channels the system cycles through in SPOT mode. User can monitor every channel in the SPOT mode.

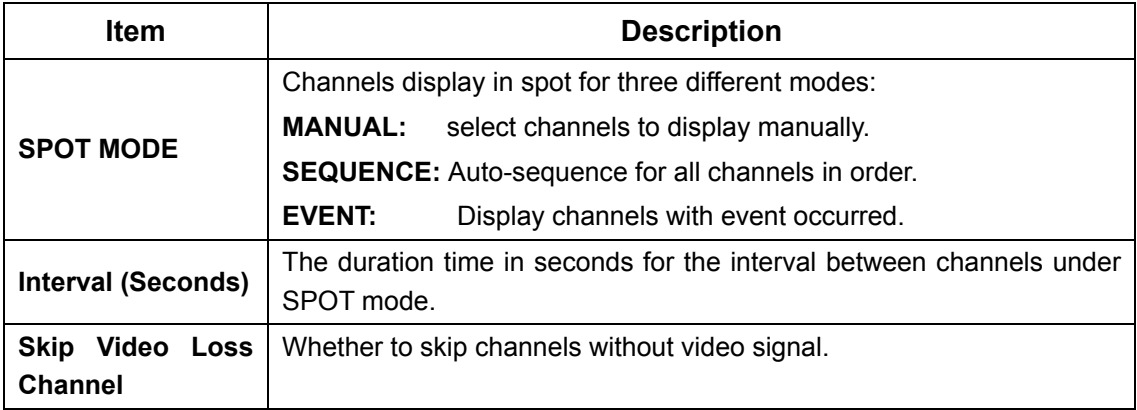

# *4-9 UTILITY SETUP*

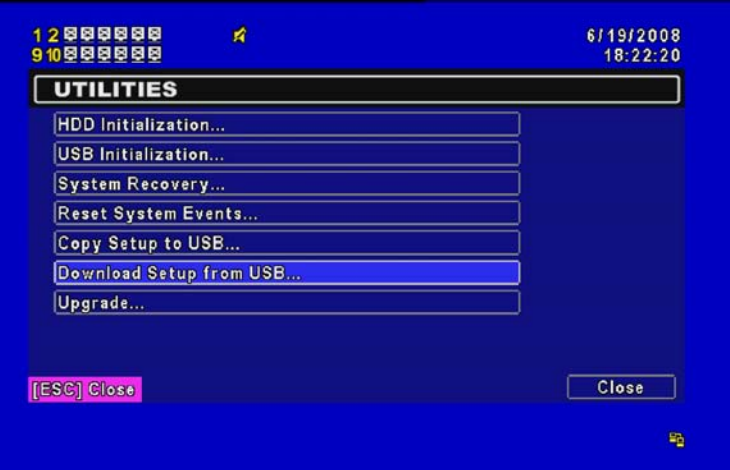

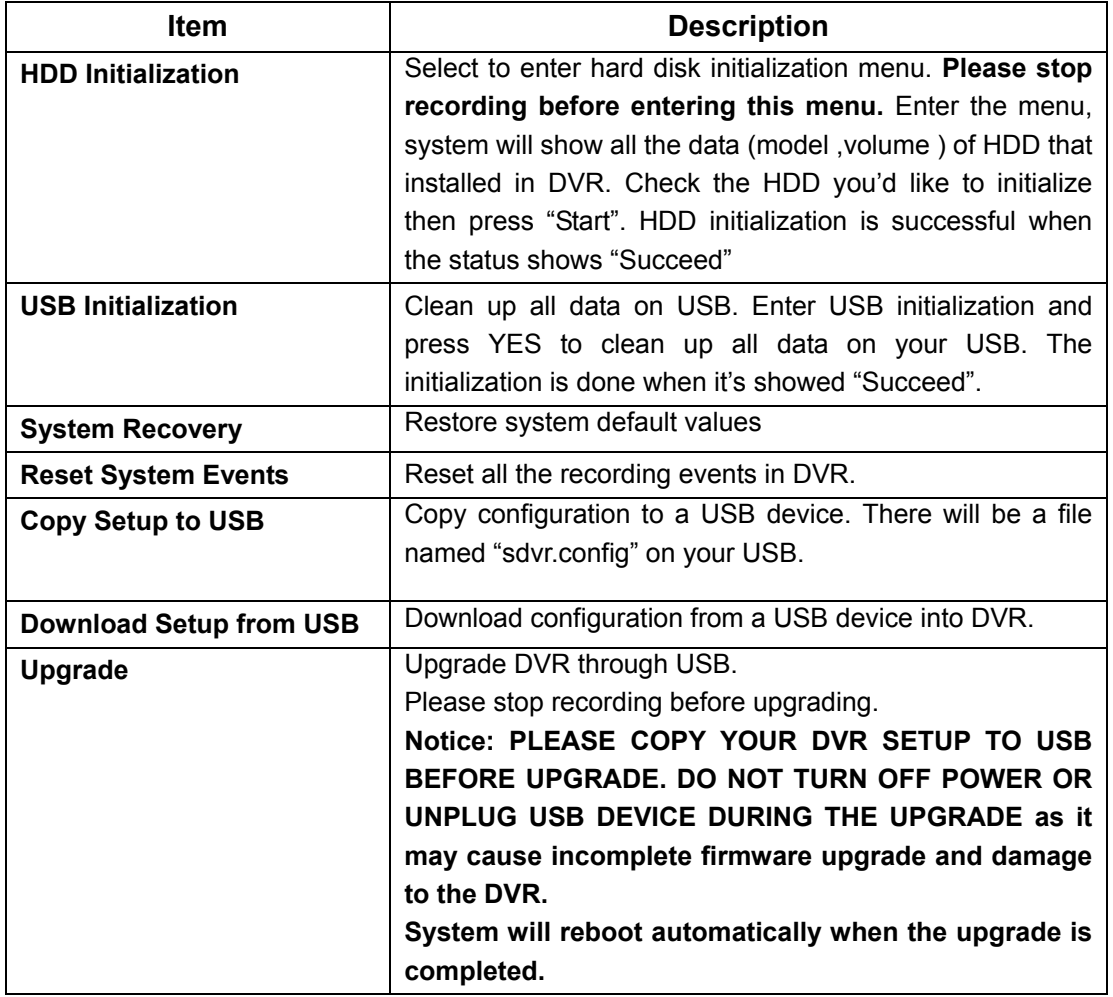

## *4-10 DIAGNOSTIC*

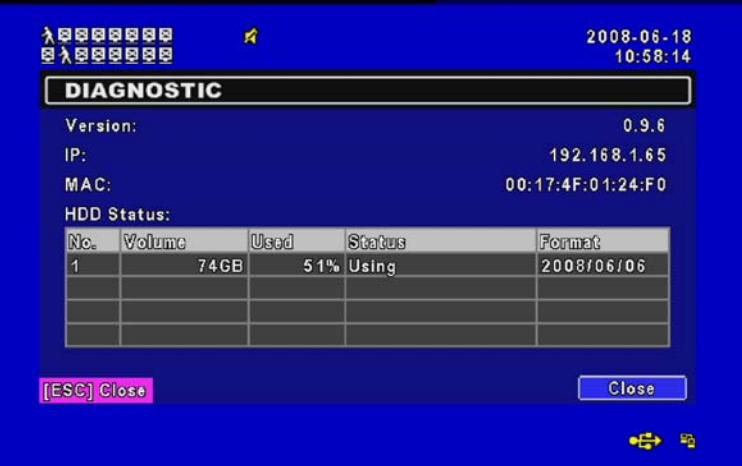

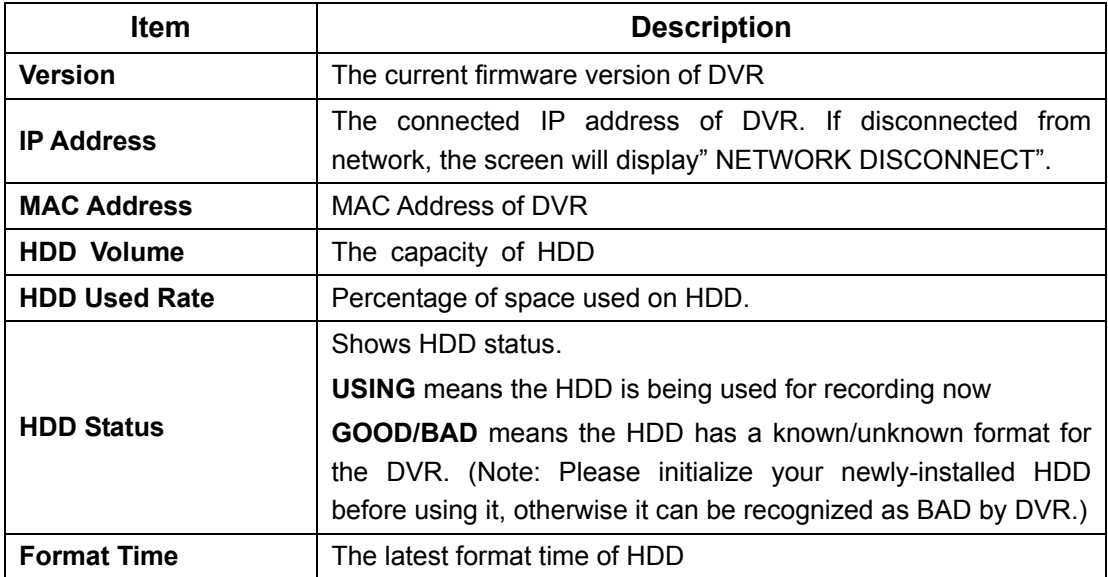

## **CHAPTER 5 BACKUP & SEARCH**

#### *5-1 BACKUP SETUP*

User can backup any segment of recorded data in a specified time frame. To do so, either a CD R/W or storage device, like USB, must be connected to the DVR. The format of backup file is *IRF* file that can be played by "DVRemoteDesktop.exe" or "iCMS"

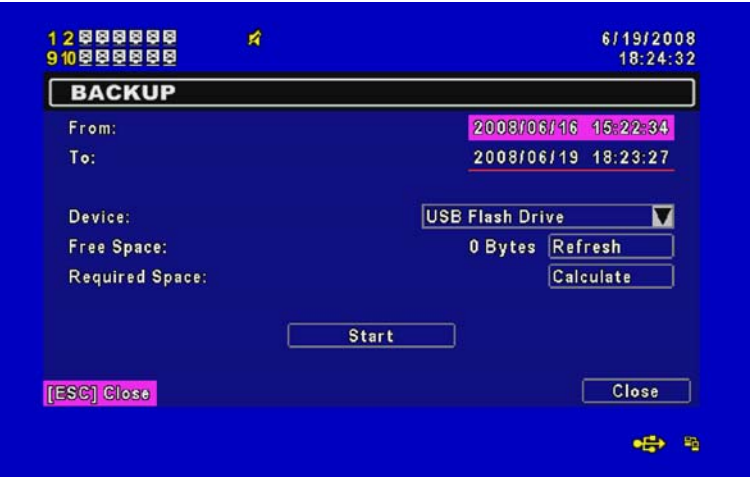

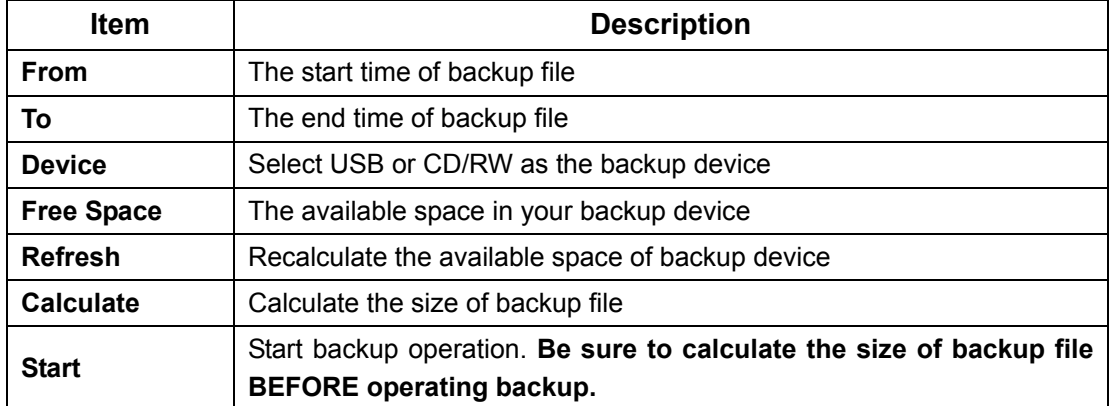

**Notice! Do not unplug the USB device or turn off the DVR during the backup process to avoid unrecoverable error.** 

# *5-2 SEARCH SETUP*

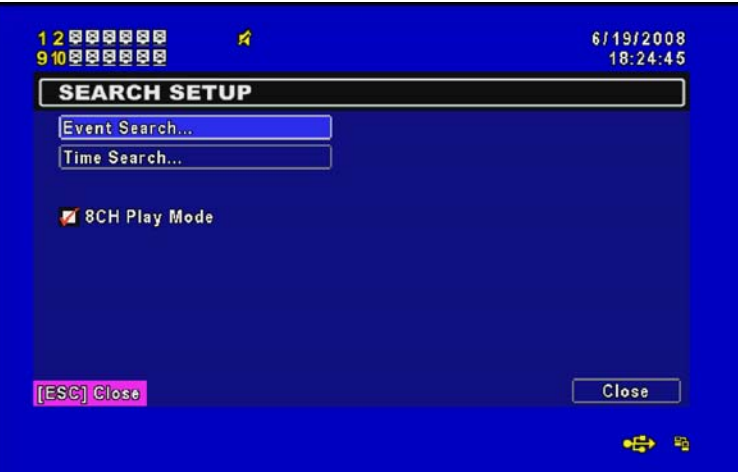

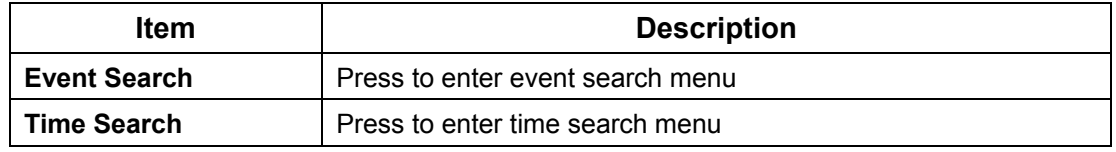

## *5-2.1 EVENT SEARCH*

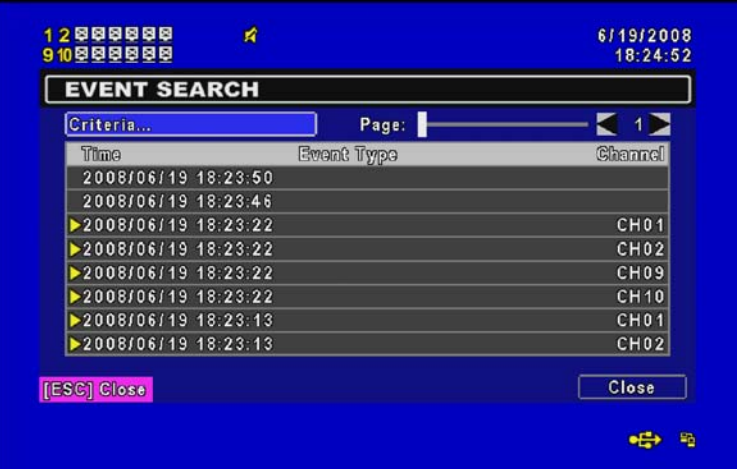

The DVR automatically records events with type, time and channel information included. If there is recording data for an event, a yellow signal  $\blacktriangleright$  will be shown on the left side of time information. Rest your cursor under the line and press "enter", or left click your mouse to playback the recording data.

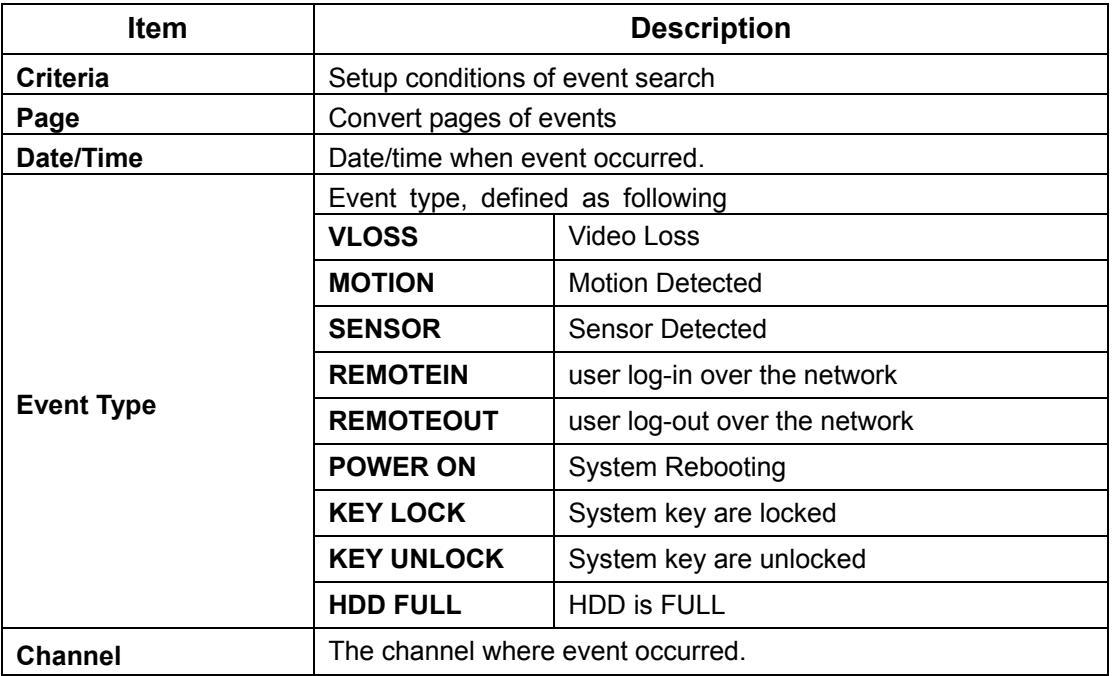

## *5-2.1.1 CRITERIA SETUP FOR EVENT SEARCH*

The amount of events can be numerous. Therefore, you can facilitate event sorting by setting up "criteria". Setup "start time" and "end time" for event search, then the search result will be limited to this specific period of time. Only checked events and channels will be sorted in event search as well.

| From:                         |                  |                  |                               | 2000/01/01                | 00:00:00         |  |
|-------------------------------|------------------|------------------|-------------------------------|---------------------------|------------------|--|
| $\blacksquare$ To:            |                  |                  |                               | 2000/01/01 00:00:00       |                  |  |
| <b>Motion</b><br>$\checkmark$ |                  |                  | <b>Sensor</b><br>$\checkmark$ |                           |                  |  |
| Video Loss                    |                  |                  | Remote Login                  |                           |                  |  |
| Remote Logout                 |                  |                  | Power On                      |                           |                  |  |
|                               | Key Lock         |                  |                               | Key Unicok                |                  |  |
| CH <sub>01</sub>              | CH <sub>02</sub> | <b>ZECHO3</b>    | CH <sub>04</sub>              | <b>Z</b> CH <sub>05</sub> | CHO <sub>6</sub> |  |
| $C$ HO <sub>7</sub>           | CH <sub>08</sub> | <b>CHOS</b>      | $CH$ CH <sub>10</sub>         | C <sub>H111</sub>         | $CH$ CH 12       |  |
| $CH$ CH <sub>13</sub>         | <b>Z</b> CH 14   | C <sub>H15</sub> | <b>Z</b> CH <sub>16</sub>     |                           |                  |  |
|                               |                  |                  |                               | <b>OK</b>                 | Cancel           |  |

*Note*:*4CH DVR will display 4 channels and 8CH DVR will display 8 channels.* 

## *5-2.2 TIME SEARCH*

TIME SEARCH can search for the specific time of recording data to playback. To specify a date,  $use \ \ \ \ \ \$  or  $\ \ \ \ \ \$  to move the cursor up and down, use  $\ \ \ \ \ \ \ \ \ \ \ \ \ \$  or roll the mouse to change dates. Press "Enter" or left click on the desired date to playback. Note that dates with recording data are marked with a red square " □ "System will start playing back according to the date you selected. Calendar will be shown by using mouse to click on "year" and "month".

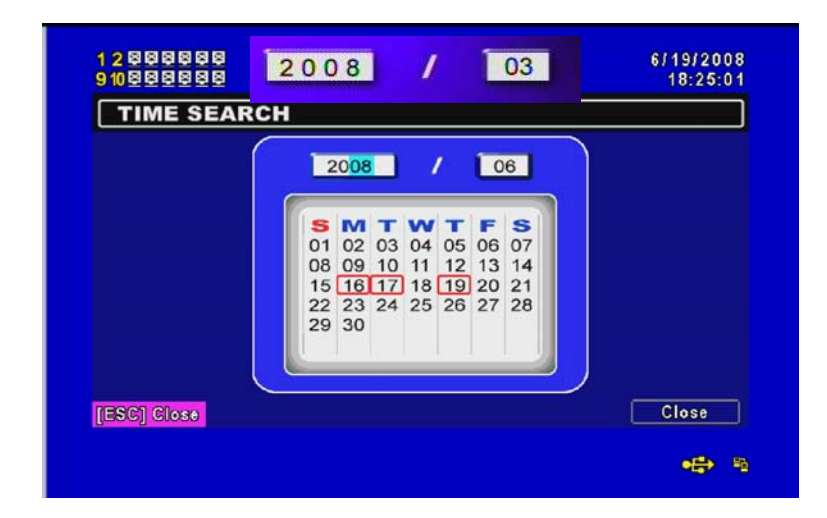

Click "date" to display recording time of that specific date with time bar. You can change time (hour/minute/second) or click on a specific time of time bar by mouse then press "**YES**". DVR will playback the selected recording data.

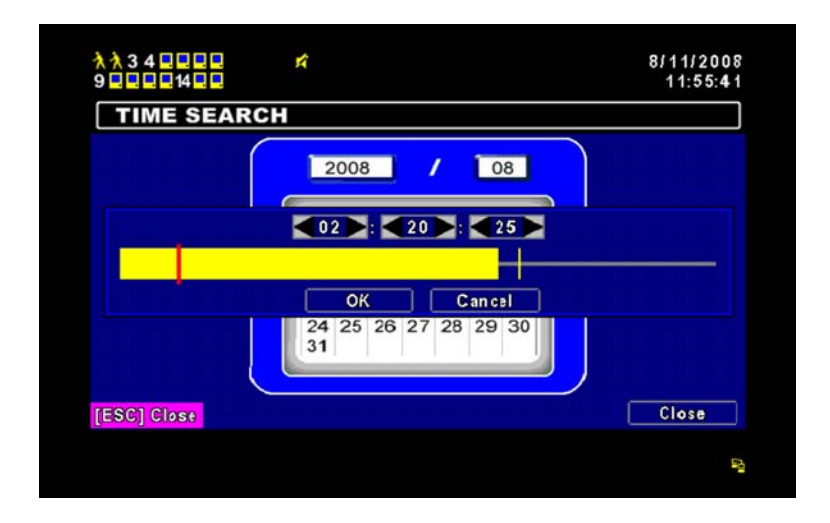

# **CHAPTER 6 NETWORK SURVEILLANCE**

AP software: 「DVR Remote Desktop」can allow you to remotely access and control the DVR from PC.

#### *6-1 AP Software Installation and Setup*

**Step One**: Enter the IP address of DVR in IE browser

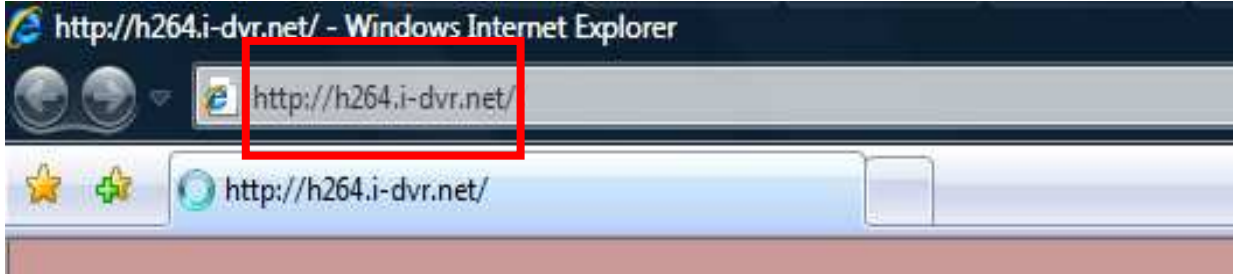

**Step Two**: Below windows will be shown up. Please enter the user name and password. Default user name is **admin** and password is **123456**. Other related setup about user account and password, please check **"4-5 Account Setup**. "

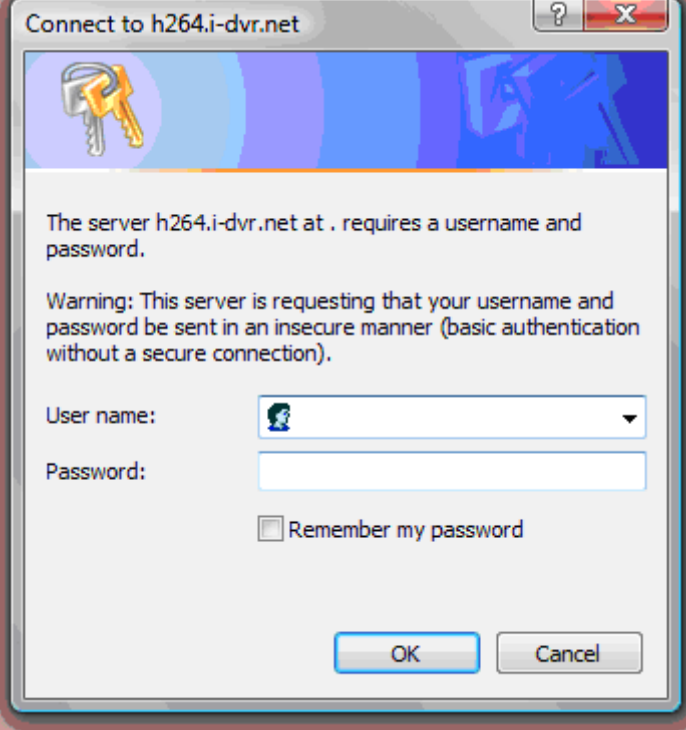

I

**Step Three**: Click on the link to start downloading the AP software.

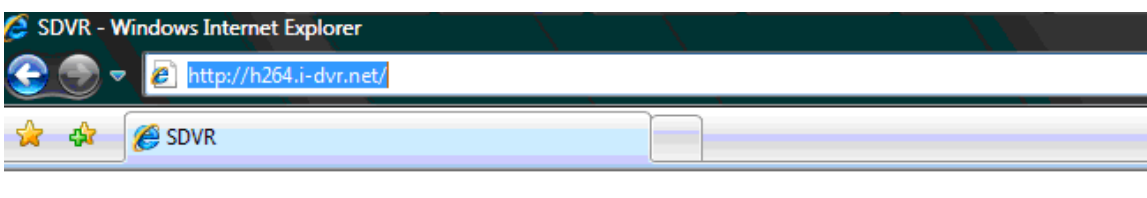

Download DVR Remote Desktop (Windows XP/Vista)

**Step Four:** Run or Save our AP software.

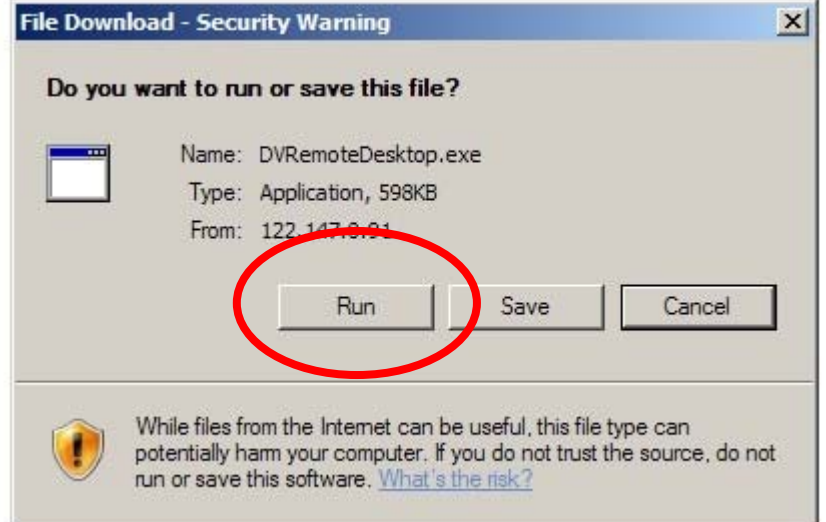

**Step Five**: If you choose to run the software, Start window will be shown up. Please enter information of login DVR: IP, Port, Username and Password, or choose "Play Recorded File" to open backup files in your PC.

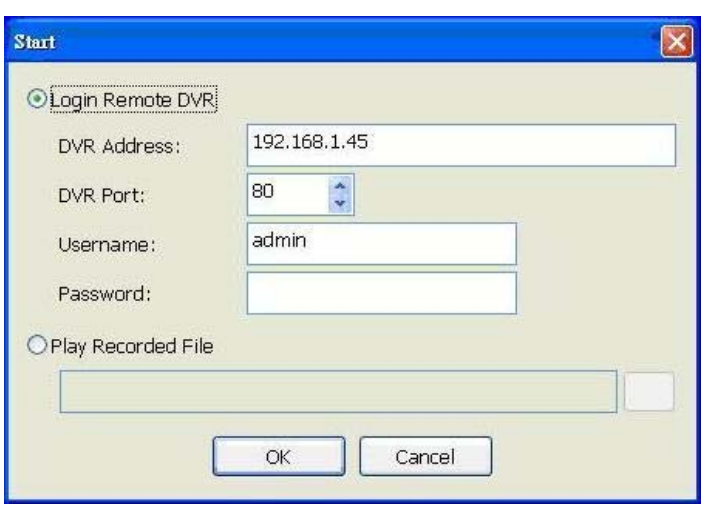

## **Step Six**: You've logged into the DVR

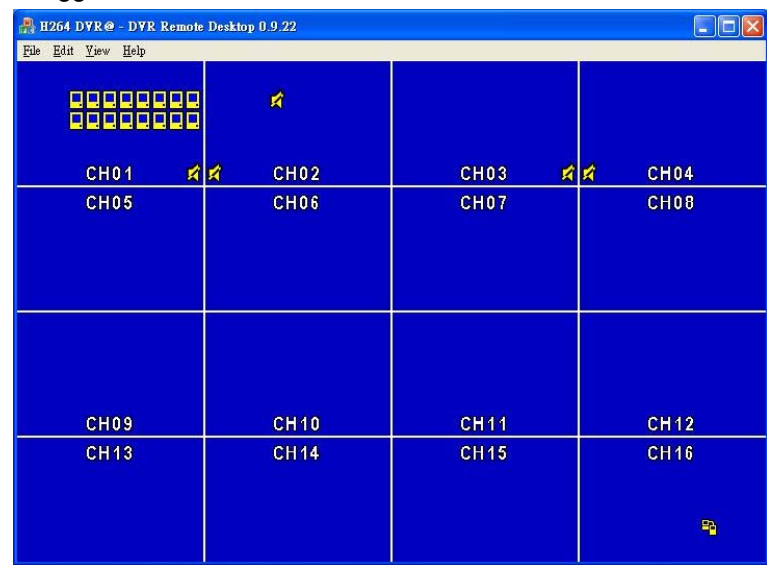

#### *6-2 AP Software Operation*

Open the file "DVRemoteDesktop.exe"; enter the information of DVR "IP address", "Port" "Username" and "Password" and click "OK". You should be able to login DVR successfully and start to use the software. The default username and password is  $\sqrt{a}$  admin/ 123456

After successful login, the operation and interface are the same as local DVR.

**Table 6-2.1** describe some operation on your tool bar only for remote users.

| File - Record to Local     | Record data to your PC, including LIVE and Playback. |  |  |
|----------------------------|------------------------------------------------------|--|--|
| File - Play Recorded Files | Play recorded files ".irf"                           |  |  |
| File - Exit                | Close the AP software.                               |  |  |
| $\angle$ Alt + F4          |                                                      |  |  |
| Edit - Channel Name        | Edit channel name of your DVR including font, size   |  |  |
| $\angle$ F2                | italic, and boldface of characters                   |  |  |
| Edit - Reset Channel Name  | Reset channel name back to default.                  |  |  |
| View - Hide Caption & Menu |                                                      |  |  |
| $\angle$ F9                | Hide the Caption and                                 |  |  |
| View - Disable resizing    | Disable resizing the window.                         |  |  |
| $\angle$ F10               |                                                      |  |  |
| View - Full screen         | Switch it to full screen                             |  |  |
| $\angle$ F11               |                                                      |  |  |
| Help - About               | Show information about software and information      |  |  |

**Table 6-2.1** Toolbar of AP software

# **CHAPTER 7 SPECIFICAITONS**

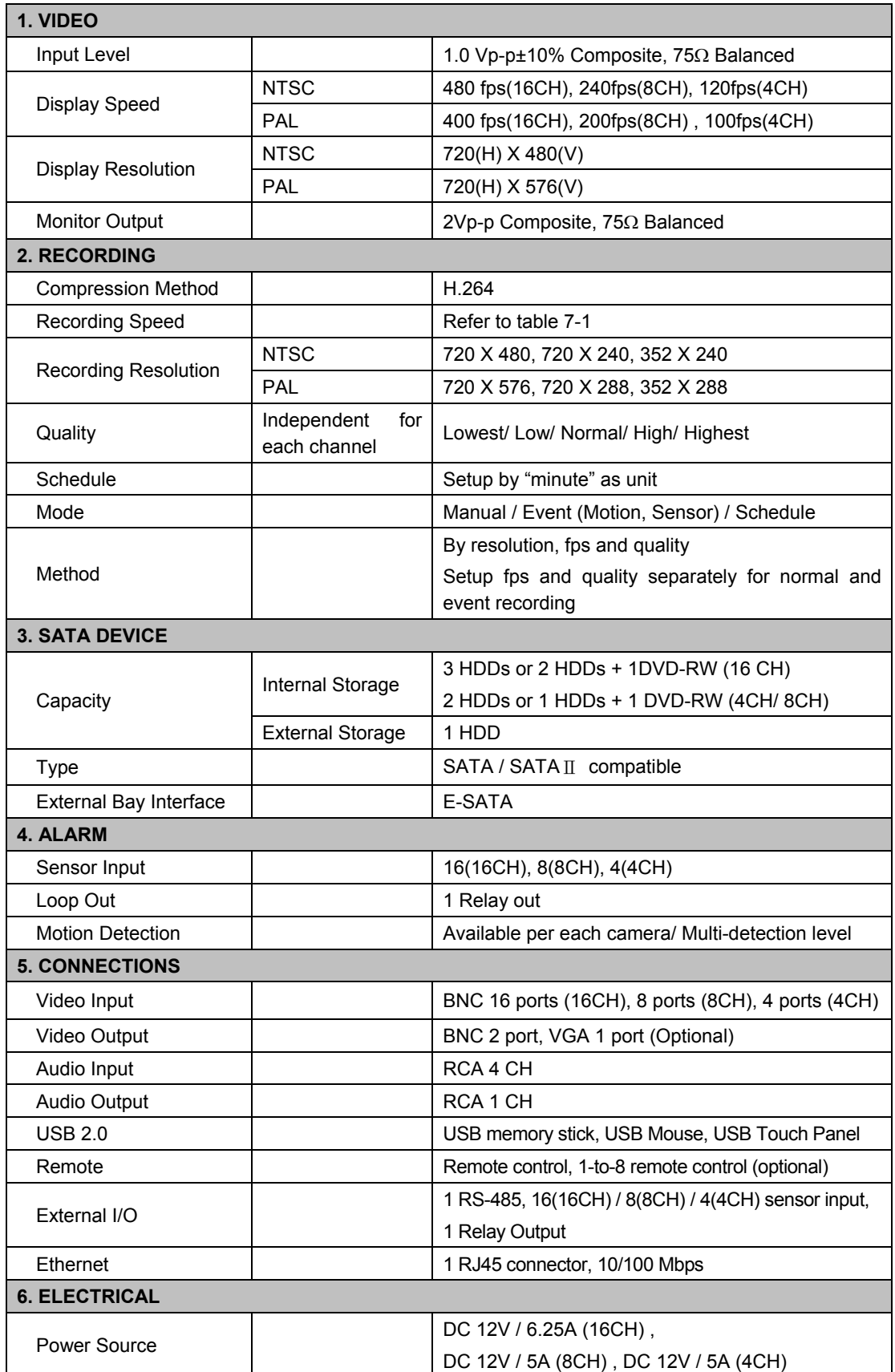

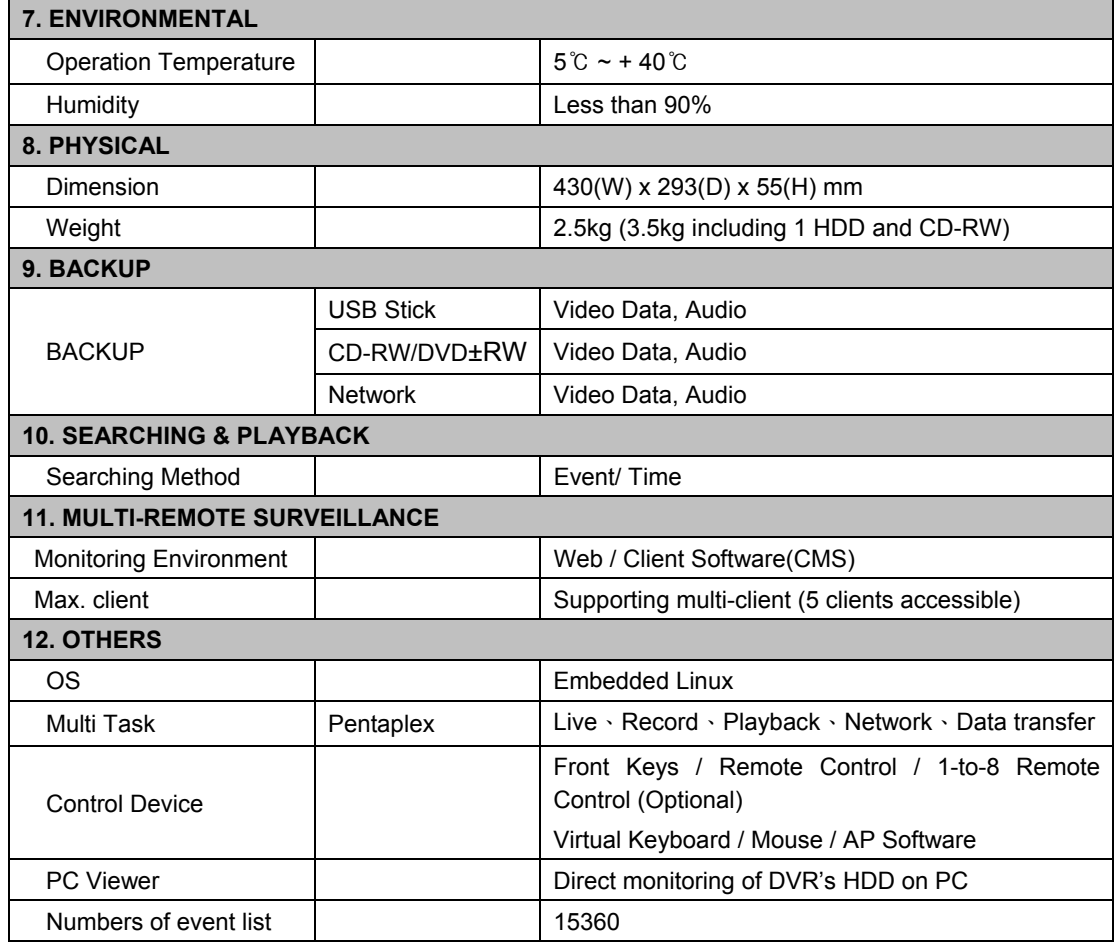

#### **Table 7-1**

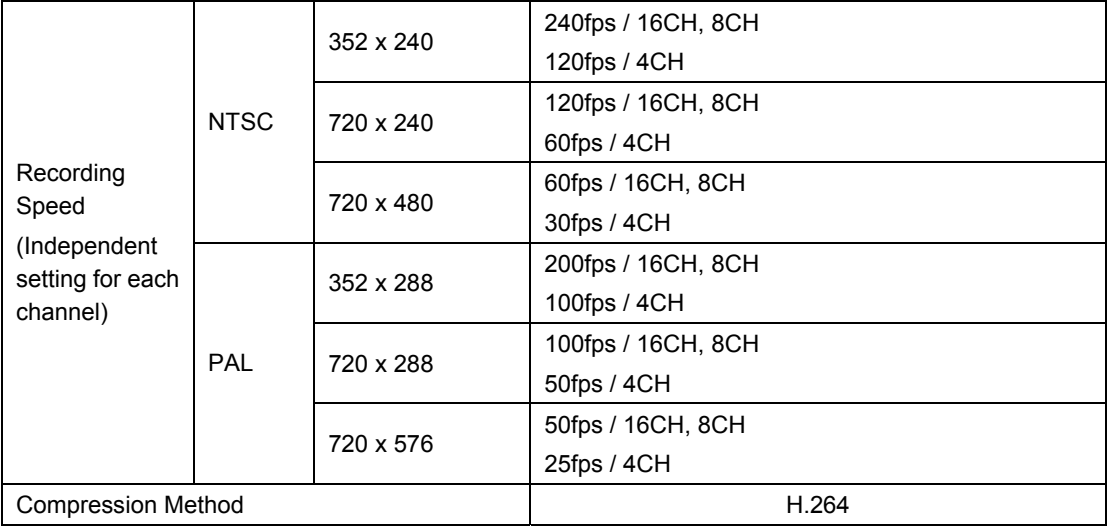

## **CHAPTER 8 MOBILE APPLICATION INSTALLATION AND USAGE**

You can remotely monitor all channels of DVR through your mobile device. The required mobile application is from DVR manufacturer and it supports mobile OS for both Windows mobile 5.0 above and Symbian.

#### *8-1 Mobile Application Installation and Operation for Symbian System.*

Mobile Device: Nokia, SonyEricsson…etc.

System requirement: GPRS/ 3G must be provided from your telecom service. Mobile device that support GPRS/ 3G protocol and Java cldc1.0/midp 2.0 environment.

#### *8-1.1 Mobile Application Installation*

Please follow the steps cited below to perform the mobile device surveillance function.

- Step 1: In DVR that you'd like to log onto. Main menu  $\rightarrow$  Network Setup  $\rightarrow$  Application Setup  $\rightarrow$  HTTP Setup  $\rightarrow$  Check the "Enable HTTP Server"
- Step 2: The mobile application called "**DVRH264.jar**" need to be installed in your mobile device. The application can be downloaded directly from the manufacturer's website to your mobile or; alternatively, it can be transferred to your mobile device from the CD that packed with DVR through Bluetooth or USB cable.
- Step 3: Install the application software "**DVRH264.jar**" in your mobile device. It might be installed automatically after downloading; otherwise, select it from the downloading file for installation.

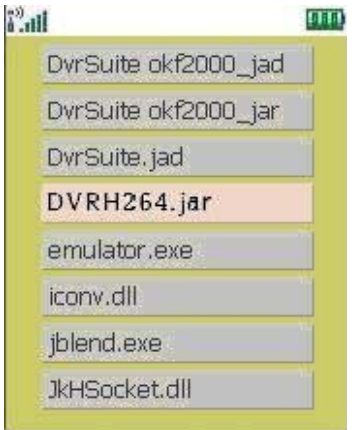

#### *8-1.2 Mobile Application Operation*

After the installation, enter the Program Files menu in your mobile device to run a file called "**H264 MIDlet**".

Select "Menu" at the right lower corner of your mobile screen, 4 commands, **Login Add Modify** and **Delete**, will show up.

#### *8-1.2.1 Add New Login DVR*

To log into the DVR, you need to enter the logging-in DVR information. Find "**Add**" under the "Menu" then enter logging-in DVR's IP address, Port number, account name and password. Press "**Add**" to save this information after entering.

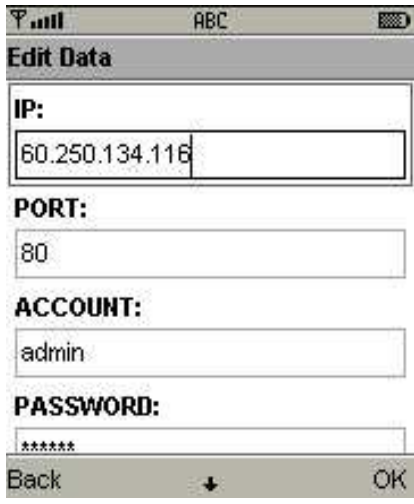

#### *8-1.2.2 Logging Onto the DVR*

Use the Login command to log onto a DVR and monitor live images. If multiple DVRs have been added to the mobile application, they will be listed by name, you can select one to log onto.

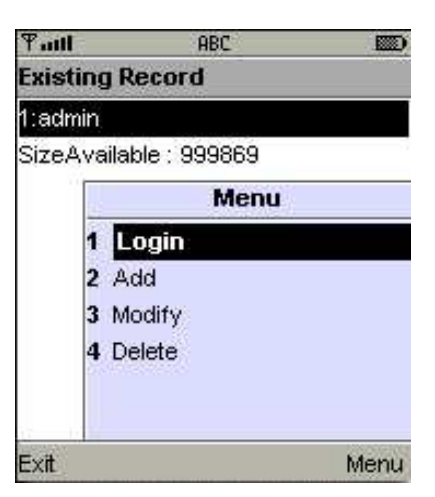

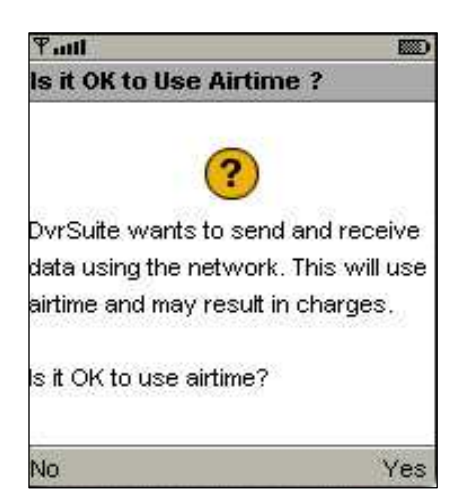

A confirmation message might show up for network charge before connection. The fee rate will depend on the telecom company and package fee you go with.

Network connectivity will take some time. It'll be affected by networking environment and bandwidth flow.

Live image will show up after a successful connection.

**PS. The** *Live* **can not be displayed in your mobile when the recoding is off**.

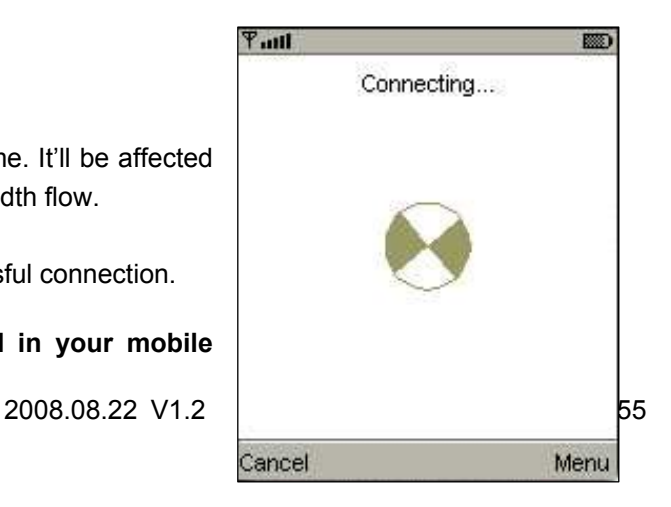

## *8-1.2.3 Modify the Login Information of DVR*

You can use the "**Modify**" command to change the login information of DVR. The dialogue is identical to that of the "Add" command.

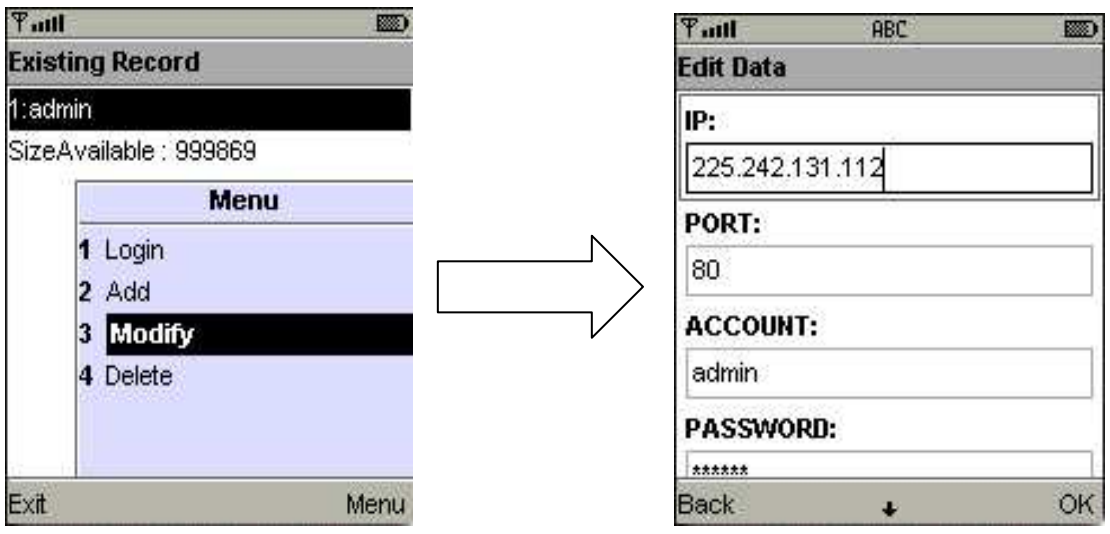

## *8-1.2.4 Delete the Login Information of DVR*

"**Delete**" command can be used to remove the DVR information if it is no longer useful. Select the DVR on the name list then choose "**Delete**"

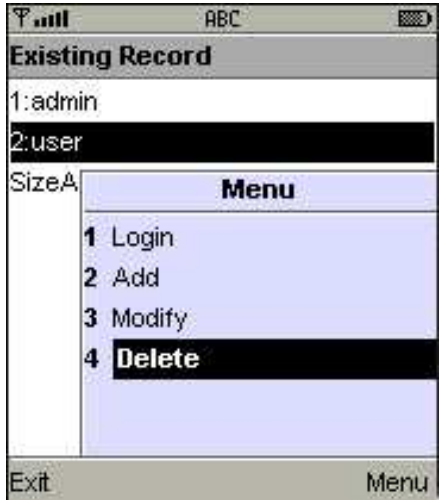

## *8-1.3 Live Monitoring Operation*

This paragraph describes some operation under the LIVE monitoring mode in your mobile device.

#### *8-1.3.1 Scroll the Image*

You can use the keypad on your mobile device to scroll the image if it's oversized.

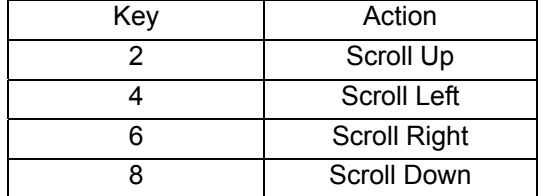

#### *8-1.3.2 Image Quality Setup*

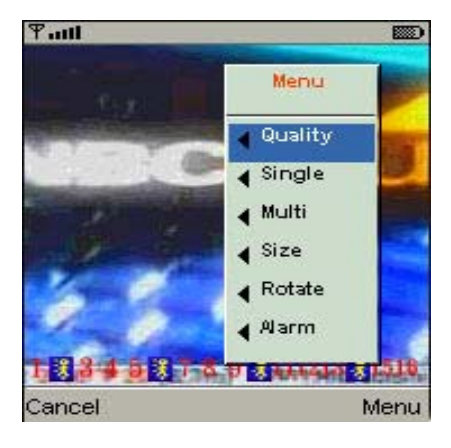

There will be 5 levels for your to choose: **Low**、 **Normal**、**Middle**、**High** and **Highest**.

Select "**Quality**" under the "Menu"

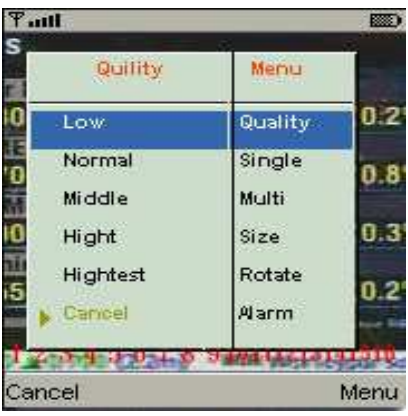

## *8-1.3.3 Channel Display*

You can choose single or quad channel display for live monitoring.

![](_page_56_Picture_10.jpeg)

Select "**Single**" under the "Menu", there will be all channels of your DVR in list for you to choose.

**PS. The** *Live* **can not be displayed in your mobile when the recoding is off**.

#### *8-1.3.4 Size of Image*

The screen size of different mobile device can be different. You can select "**Size**" under the "Menu" to choose from "**Original**" or "**Fit Screen"** to resize the display image.

![](_page_57_Picture_114.jpeg)

![](_page_57_Picture_115.jpeg)

#### *8-1.3.5 Rotate the image*

The Live image can be displayed in normal or rotate to 90 degrees. Select "**Rotate**" under the "Menu" for this operation.

![](_page_57_Picture_116.jpeg)

#### *8-1.3.6 Alarm*

This application not only allows you to remotely monitor through mobile device but receive the alarm that has been triggered by events such as Motion Detected, Sensor Triggered and Vloss.

Graphical icons below will be shown on the status:

![](_page_57_Picture_117.jpeg)

- letected
- **Fig.** : Sensor triggered
	- : Video loss

Select the "**Alarm**" under the "Menu" to switch this function on or off.

![](_page_57_Picture_15.jpeg)

## *8-2 Mobile Application Installation and Operation for Windows Mobile System*

There are two kinds of applications for Window Mobile OS: JPEG compression and H.264 compression. The one for H.264 compression can transfer both audio and video signal to your mobile device.

System Requirement:

Mobile device OS: Windows mobile system 5.0 above. Mobile device need to support internet: GPRS / 3G / Wifi… etc.

#### *8-2.1 Mobile Application Installation*

Please follow the steps cited below to perform the mobile device surveillance function on your mobile device (mobile phone, PDA ...etc).

- Step 1: In DVR that you'd like to log onto. Main menu  $\rightarrow$  Network Setup  $\rightarrow$  Application Setup  $\rightarrow$ HTTP Setup  $\rightarrow$  Check the "Enable HTTP Server"
- Step 2: The mobile application called **"Jrviewer.CAB"** and "**H264Pocket.CAB**" need to be installed in your mobile device. The application can be downloaded directly from the manufacturer's website to your mobile or; alternatively, it can be transferred to your mobile device from the CD that packed with DVR through Bluetooth or USB cable.

![](_page_58_Picture_8.jpeg)

Step 3: Install the application software **"Jrviewer.CAB"** and "**H264Pocket.CAB**" in your mobile device, two folders named "**Jrviewer**" and "**H264Pocket**" will be created. It might be installed automatically after downloading; otherwise, select it from the downloading file for installation.

![](_page_58_Picture_10.jpeg)

![](_page_58_Picture_171.jpeg)

![](_page_58_Picture_12.jpeg)

#### *8-2.2 Mobile Application Operation*

After the installation, enter the Program Files menu in your mobile device to run files named "**Jrviewer**" and "**H264Pocket**".

This application allows you to remotely logon and monitor DVR. Press "**OK**" to bring up the operation menu, see below chart to further information.

![](_page_59_Picture_181.jpeg)

![](_page_59_Picture_182.jpeg)

 $\circledcirc$ **Part Pocket DVR**  $2:36$  of ack New demo.i-dvr.net Address: Port: 80 Login admin User: Add... Modify... **Delete**  $\alpha$ Exit  $\begin{tabular}{|c|c|} \hline \hline \rule{0.2cm}{2.2pt} \hline \rule{0.2cm}{2.2pt} \rule{0.2cm}{2.2pt} \rule{0.2cm}{2.2pt} \rule{0.2cm}{2.2pt} \rule{0.2cm}{2.2pt} \rule{0.2cm}{2.2pt} \rule{0.2cm}{2.2pt} \rule{0.2cm}{2.2pt} \rule{0.2cm}{2.2pt} \rule{0.2cm}{2.2pt} \rule{0.2cm}{2.2pt} \rule{0.2cm}{2.2pt} \rule{0.2cm}{2.2pt} \rule{0.2cm}{2.2pt} \rule{0$ 冊  $\begin{array}{c} H_M \\ H_M \end{array}$ 

The operation of **Jrviewer** The operation of **H264Pocket** 

## *8-2.3 Operation under the LIVE monitoring.*

After successful logon the DVR, press "View" to bring up operation menu. You can choose the channel, resize the image, choose the quality, and turn on/off the status bar, alarm, full screen display….etc

![](_page_60_Picture_2.jpeg)

#### *8-2.3.1 Operation uner the LIVE monitoring for Jrviewer*

![](_page_60_Picture_127.jpeg)

*8-2.3.2 Operation under the LIVE monitoring for H264 Pocket* 

![](_page_61_Picture_1.jpeg)

![](_page_61_Picture_2.jpeg)

![](_page_61_Picture_105.jpeg)

## **CHAPTER 9 CMS INSTALLATION AND USAGE GUIDE**

#### *9-1 CMS Installation*

#### System Requirement:

\*Intel Pentium 4 processor or equivalent.

- \*Microsoft Windows Vista、Windows XP、Windows 2003 Server.
- \*512MB memory above.
- \*20MB HD space. Recording and image capturing require extra space for storage.

Installation:

- 1. Connect to the manufacturer's website and download the CMS software.
- 2. Decompress and execute "**setup.exe"**.
- 3. Select "**Next"**

![](_page_62_Picture_77.jpeg)

4. Select "**Browse"** to change installation path if needed. To check available space on hard disk, please select "**Disk Cost**" then please select "**Next**" to the next step.

![](_page_62_Picture_78.jpeg)

5."**Confirm Installation**" window shows. Select '**Next'** then the installation starts.

![](_page_63_Picture_27.jpeg)

6. Select '**Close'** to finish installation when the "**Installation Complete**" window shows.

![](_page_63_Picture_28.jpeg)

2008.08.22 V1.2 64

#### *9-2 CMS LOGIN AND ENVIRONMENT*

To enter CMS, the administrator's user name and password are required. The defaults are 'admin' and '123456'.

![](_page_64_Picture_91.jpeg)

After successful login, the following image shows on your screen:

![](_page_64_Picture_4.jpeg)

# *9-3 DVRs, Groups & Events*

![](_page_65_Picture_17.jpeg)

## *9-3.1 View DVR*/*Group List*

Single left click on '**DVR'** or '**Group'** will expand/collapse the entire DVRs and groups list.

On the DVR list, double left click on a connected DVR will show its image in the main display. See "9-6.2 DVR Administration" for further information.

On the Group list, double left click on a group will show live image from the channels of the group in the main display. See "9-6.3 for Group Administration" for further information.

![](_page_66_Picture_4.jpeg)

## *9-4 Local PC Information and Control*

![](_page_66_Picture_125.jpeg)

Located at the left lower corner of the screen, please see the chart below:

#### *9-5 Main Display*

The main display area is where the live image of DVR is shown. You can drag to change the location of screen for each channel and turn on/off audio signal with mouse-click.

![](_page_67_Picture_2.jpeg)

#### *9-5.1 Audio Control*

In live mode, you can turn on/off the audio signal of Ch1~Ch4:

![](_page_67_Picture_5.jpeg)

nel's audio signal to be on at one time.

Turn on/off by clicking on the graphical icon, please note there can allow only one chan

![](_page_67_Picture_7.jpeg)

# *9-6 Operation Bar*

10 Operations to be listed as below:

![](_page_68_Picture_2.jpeg)

**Table 9-6.1** description of 10 operations:

![](_page_68_Picture_56.jpeg)

#### *9-6.1 User administration*

Before the CMS can be used on a PC, user accounts should be added with proper authority. Each user should also be assigned a password and optionally a description. If a user does not have certain authority assigned, he/she will not be able to operate the corresponding function on the Operation Bar. The default is none of the authority is assigned. The administrator should assign proper authority to each user. These user accounts can be deleted or edited later on.

|                | <b>OUIDOL OIL ID DUID LID DOIUD.</b>                               |
|----------------|--------------------------------------------------------------------|
| Ic on          | De sc ription                                                      |
| <b>Gallery</b> | Add a user account. The default authority is with none permission. |
|                | Delete a user account.                                             |

Select "**OK"** to save the setup.

![](_page_69_Picture_61.jpeg)

#### *9-6.2 DVR Administration*

DVR connections can be added to or deleted from the CMS and their information can be edited. DVR's channel names can be entered here or downloaded from the DVR by pressing '**From DVR**'. Select "**OK**" to save the information.

![](_page_69_Picture_62.jpeg)

2008.08.22 V1.2 70

#### *9-6.3 Group Administration*

A 'Group' means a set of video channels from one or many DVRs, which means, user can organize channels from different DVRs to be set in a group. This function allows you to monitor and manager channels from multiple DVRs easily and flexible.

Steps:

- 1. Add a new group and set its name and description.
- 2. Click '**Select'** which will bring up a new window.
- 3. Check the specific channels that you'd like them to be included in the group. To include all channels of a DVR, just check the DVR.

![](_page_70_Figure_6.jpeg)

- 4. Click "**OK**" to return to the previous window.
- 5. Select a display mode.
- 6. Drag a channel from the lower left panel into the main display to a preferred location. Or, change the channel location in the main display by mouse dragging.
- 7. You can '**Select'** again to add other channels, but the un-saved channel locations will be lost.
- 8. Click "**OK"** to save the setup.

![](_page_70_Figure_12.jpeg)

2008.08.22 V1.2 71

## *9-6.4 HDD Playback*

You can directly play the recording data in the HDD that's uninstalled from DVR by CMS. See the picture below, the left part of screen is recording data in list that's separated by hour and the right part is main display. You can change the display modes and play files fast forward or rewind.

![](_page_71_Picture_22.jpeg)
### *9-6.5 File Playback*

You can play the recorded **.irf** files by "File Play" in CMS. It allows you to change the display mode, forward or rewind the file and drag the time bar.

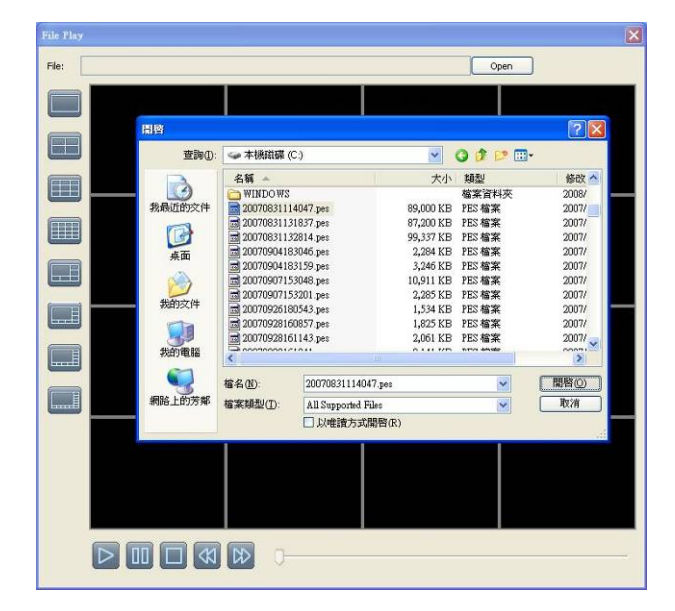

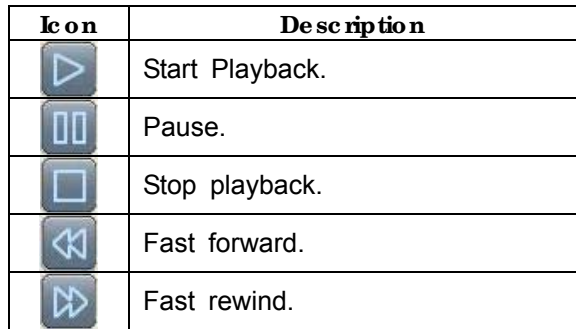

## *9-6.6 Snapshot Data*

It can display all the snapshots you've taken in line in "Snapshot Data". You can review, delete or save as other files here.

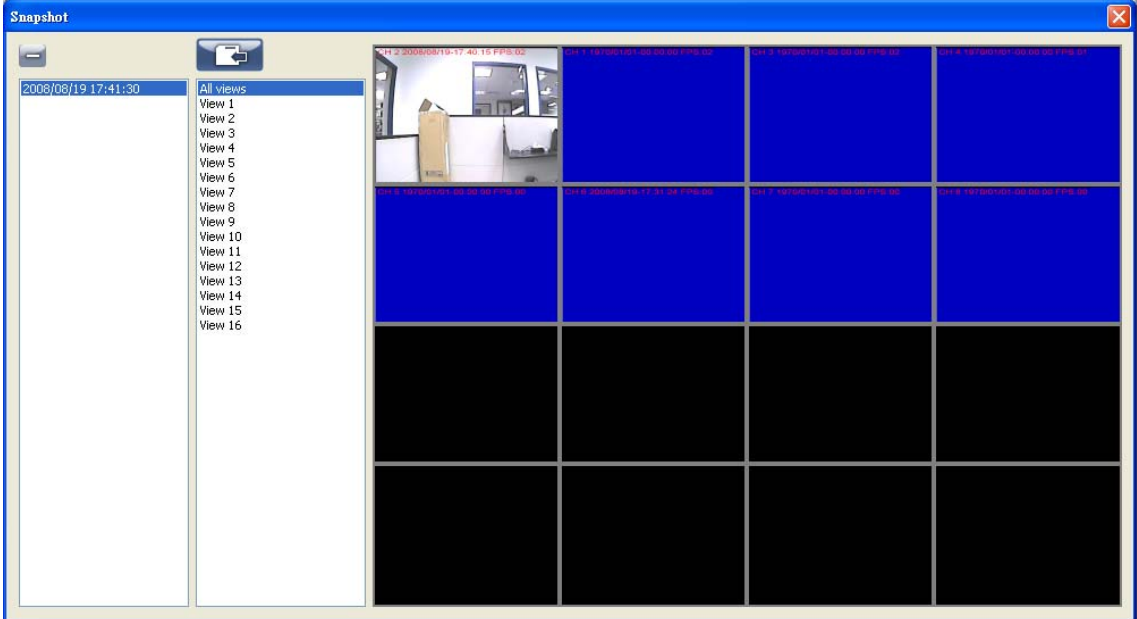

## *9-6.7 Recording Data*

It can play all the recording files you've recorded in line in "Recording Data". You can play or delete them here.

Steps:

- 1.Choose the recording time at upper left corner, it will be played on the main display.
- $2 \cdot$  You can choose the display mode.
- 3.Time bar will be shown at right lower corner, please drag the time bar to specify the recording time you'd like to play.

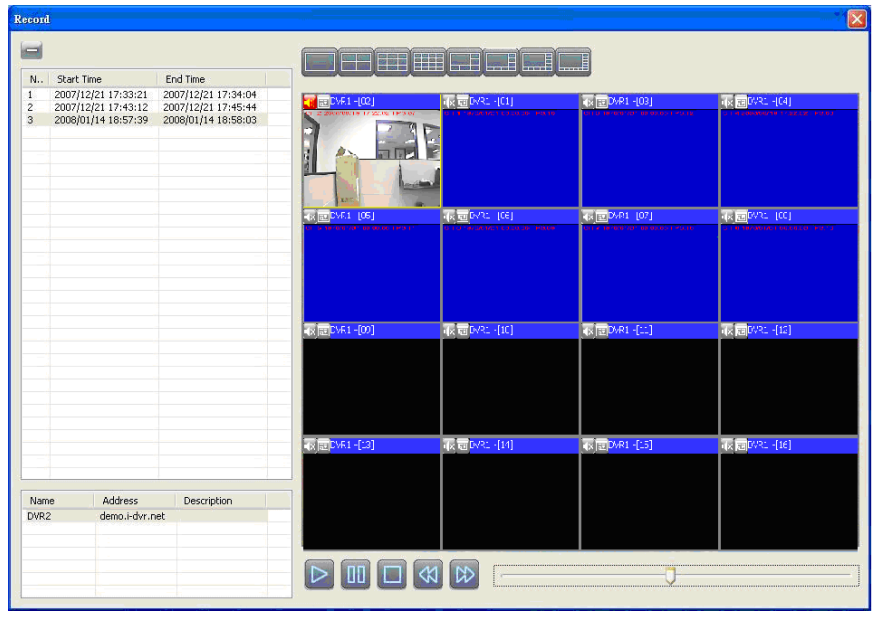

2008.08.22 V1.2 74

## **APPENDIX I I-DVR.NRT REGISTRATION**

### **DDNS Registration on I-DVR.NET**

In the package of each DVR, you will find a sticker shows account information including username and password that allow users to login I-DVR.NET for registration.

To register DDNS on I-DVR.NET, please follow the steps as below.

**Step 1.** Please enter **I-DVR.NET** in IE browser bar then the "Control Panel Logo" dialog will show up, enter the username and password provided by the sticker in the "Email"/ "Password" column and then press "Logon" button to login.

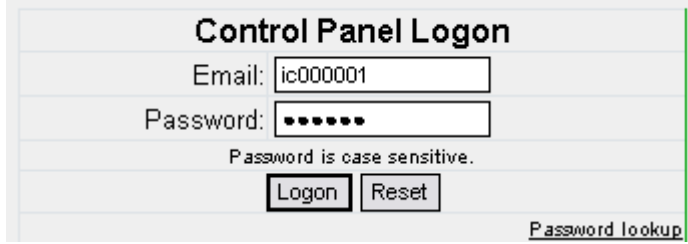

**Step 2.** The "Add New Record" dialog will show up when users login successfully. Enter a host name selected by DVR system administrator as the name of DVR that will be used for the DVR identification on the network. Select "Standard" type and enter an IP address of the DVR.

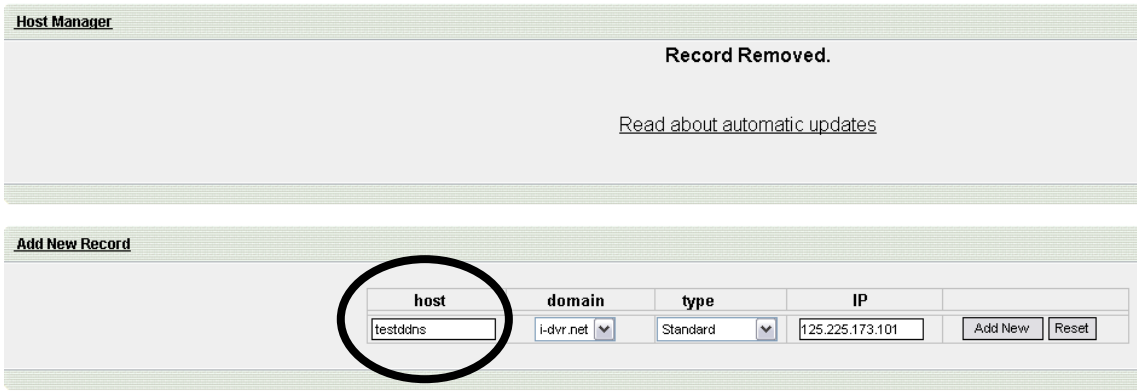

**Step 3.** The "Host Manager" dialog will show "Your new host record was created" when user setup successfully. The "**host.domain**" column will show up the setup just entered.

After pressing "PLAY" button on the "*DDNS Setup"* menu of your local DVR to drive the new setting, the "**IP**" column will be renewed to the corresponding IP address by pressing "F5" for reloading the page.

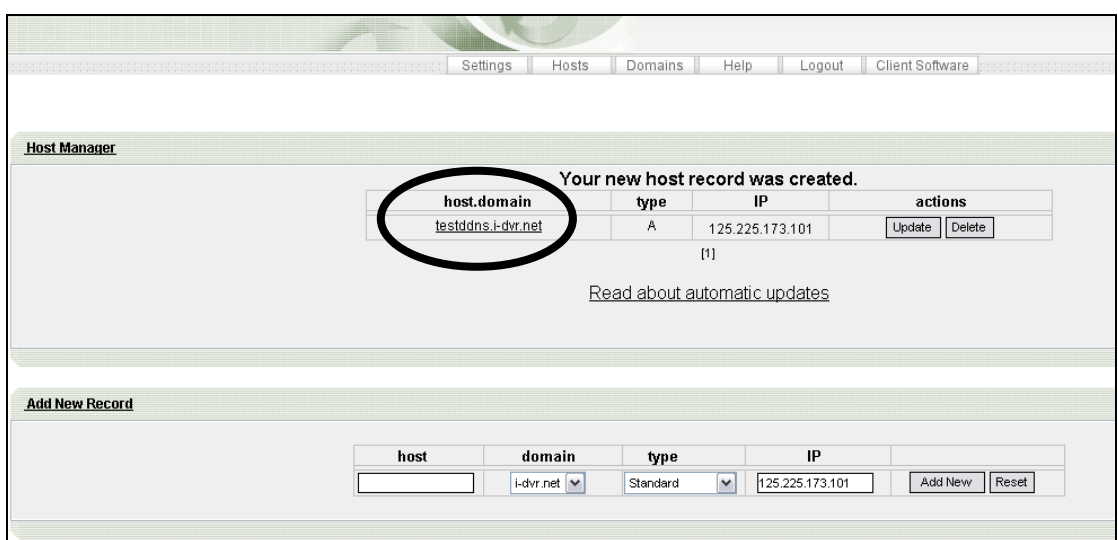

# **APPENDIX II DB 26 DIFINITION (For 16CH DVR only)**

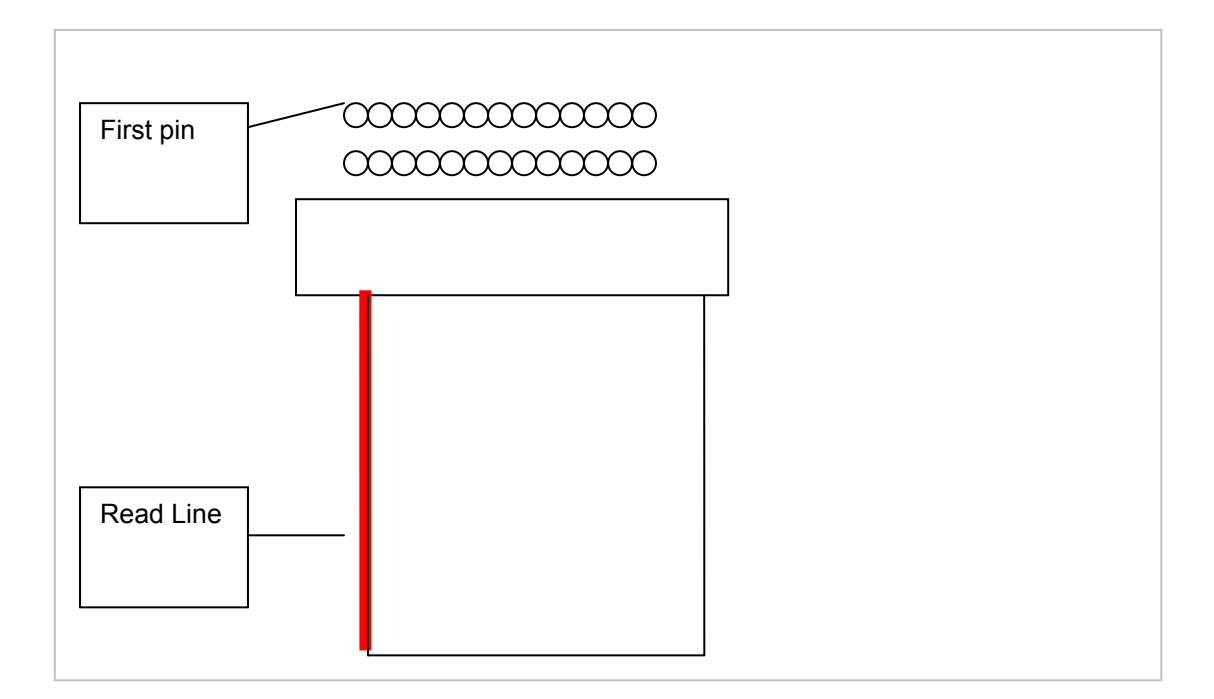

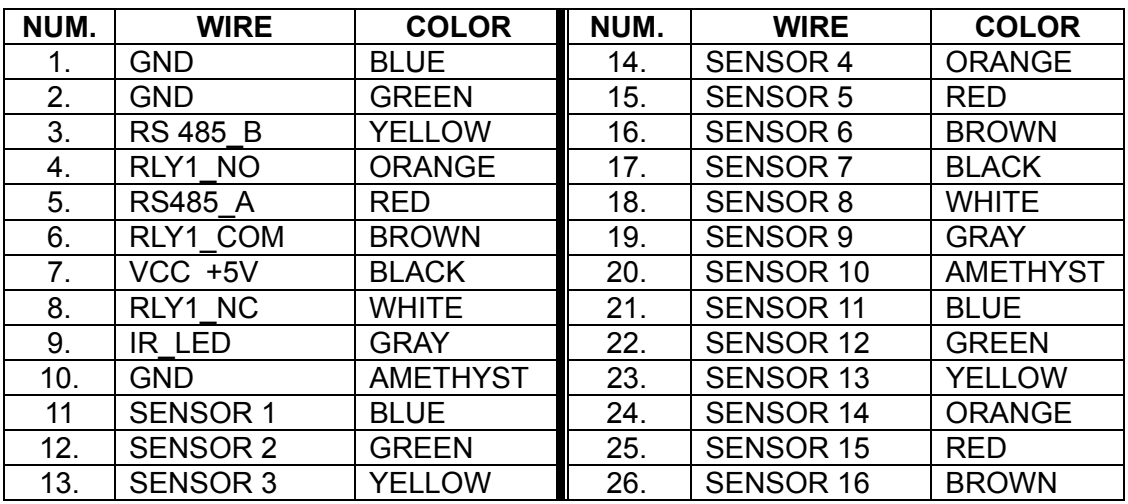

*Note: Pin Num.9 allows extending IR receiver wire.*